# ▲ Leuze electronic

the sensor people

# LPS - Line Profile Sensor Light Section Sensors

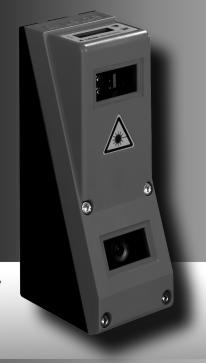

en 06–2013/07 50113402 We reserve the right to make technical changes © 2013

Leuze electronic GmbH + Co. KG In der Braike 1 D-73277 Owen / Germany Phone: +49 7021 573-0 Fax: +49 7021 573-199 http://www.leuze.com info@leuze.de

|                                       | Figures and tables                                                                                                    | 6                          |
|---------------------------------------|----------------------------------------------------------------------------------------------------|----------------------------|
| 1                                     | General information                                                                                                    | 8                          |
| 1.1                                   | Explanation of symbols                                                                                                    | 8                          |
| 1.2                                   | Declaration of conformity                                                                                                    | 8                          |
| 2                                     | Safety notices                                                                                                    | 9                          |
| 2.1                                   | General safety notices<br>Documentation.<br>Safety regulations<br>Repair.                                                                                                    | 9<br>9                     |
| 2.2                                   | Safety standards                                                                                                    | 9                          |
| 2.3                                   | Approved purpose                                                                                                    | 9                          |
| 2.4                                   | Working safely                                                                                                    | 0                          |
| 3                                     | Operating principle                                                                                                    | 3                          |
| 3.1                                   | Generation of 2D profiles 1                                                                                                    | 3                          |
| <b>3.2</b><br>3.2.1<br>3.2.2          | Limits of light section sensors       1         Occlusion       1         Possible measure against laser occlusion       1         Possible measures against receiver occlusion       1         Resolution       1                                                          | 14<br>15<br>15             |
| 4                                     | Device description 1                                                                                                    | 7                          |
| <b>4.1</b><br>4.1.1<br>4.1.2<br>4.1.3 | Overview of light section sensors       1         Mechanical design       1         General performance characteristics       1         Line Profile Sensor - LPS       1         Specific performance characteristics       1         Typical areas of application       1 | 17<br>17<br>17<br>18<br>18 |
| <b>4.2</b><br>4.2.1                   | Operating the sensor       1         Connection to PC / process control       1         Configuration       1         Measurement operation       1                                                                                                    | 19<br>19                   |
| 4.2.2<br>4.2.3<br>4.2.4               | Activation - laser on/off.       1         Triggering - Free Running.       2         Cascading.       2         Trigger settings       2                                                                                                    | 19<br>20<br>21<br>21       |
| 4.3                                   | Cascading settings                                                                                                    |                            |

| 5                   | Installation and mounting23                                                                                           |
|---------------------|----------------------------------------------------------------------------------------------------|
| 5.1                 | Storage, transportation       23         Unpacking       23                                                           |
| <b>5.2</b><br>5.2.1 | Mounting the LPS24BT 56 mounting device                                                                               |
| 5.2.2               | BT 59 mounting device                                                                                                 |
| <b>5.3</b><br>5.3.1 | Device arrangement                                                                                                    |
| 5.3.2               | Aligning the sensor                                                                                                   |
| 5.4                 | Attach laser warning sign                                                                                             |
| 5.5                 | Cleaning                                                                                                    |
| 6                   | Electrical connection                                                                                                 |
| 6.1                 | Safety notices                                                                                                    |
| 6.2                 | Shielding and line lengths                                                                                            |
|                     | Shielding:       31         General shielding information:       32                                                   |
|                     | Connect the ground potential to the light section sensors                                                             |
|                     | Connecting the cable shield to the PLC                                                                                |
| 6.3                 | Connecting                                                                                                    |
| 6.3.1               | Connection X1 - logic and power                                                                                       |
|                     | Activation input InAct                                                                                                |
|                     | Trigger input InTrig.         34           Cascading output OutCas         35                                         |
|                     | Output "ready" OutReady                                                                                               |
| 6.3.2               | Connection X2 - Ethernet                                                                                              |
| 6.3.3               | X3 - incremental encoder connection                                                                                   |
|                     | Two-channel incremental encoder with open collector outputs                                                           |
|                     | Two-channel incremental encoder, single-ended       38         Two-channel incremental encoder, differential       39 |
|                     | Single-channel incremental encoder (beginning with firmware V01.20)                                                   |
| 7                   | Display and control panel41                                                                                           |
| 7.1                 | Indicator and operating elements of the                                                                               |
| 7.1.1               | LED status displays                                                                                                   |
| 7.1.2               | Control buttons                                                                                                    |
| 7.1.3               | Displays                                                                                                    |
|                     | Alignment aid       42         Status display       42         Command mode       42                                  |
| 7.2                 | Menu description                                                                                                    |
| 7.2.1               | Structure                                                                                                    |

| 7.2.2                                          | Operation/navigation<br>Menu navigation.<br>Selecting values or selection parameters for editing.<br>Editing value parameters<br>Editing selection parameters                                                                | 45<br>45<br>45                         |
|------------------------------------------------|----------------------------------------------------------------------------------------------------|----------------------------------------|
| 7.3                                            | Reset to factory settings                                                                                                    | 46                                     |
| 8                                              | Commissioning and configuration4                                                                                                    | 17                                     |
| 8.1                                            | Switching on                                                                                                    | 47                                     |
| 8.2                                            | Establish connection to PC                                                                                                    |                                        |
| 8.3                                            | Commissioning                                                                                                    | 49                                     |
| 9                                              | LPSsoft configuration software                                                                                                    | 50                                     |
| 9.1                                            | System requirements                                                                                                    | 50                                     |
| <b>9.2</b><br>9.2.1                            | Installation Possible error message                                                                                                    |                                        |
| 9.3                                            | Starting LPSsoft/Communication tab                                                                                                    | 57                                     |
| <b>9.4</b><br>9.4.1                            | Parameter settings/Parameters tab<br>Standard tab - Task Parameters panel.<br>Inspection Task Selection .<br>Operation Mode.<br>Activation .<br>Trigger Output Mode .<br>Light Exposure.<br>Field of View.<br>Apply Settings | 59<br>59<br>60<br>60<br>60<br>60<br>61 |
| 9.4.2                                          | Encoder tab - Encoder Parameters area<br>Encoder Type<br>Evaluation Mode<br>Counter Value Overflow                                                                                                    | 61<br>62                               |
| <b>9.5</b><br>9.5.1                            | Measurement function/Visualization tab            Evaluating saved measurement data                                                                                                    |                                        |
| <b>9.6</b><br>9.6.1<br>9.6.2<br>9.6.3<br>9.6.4 | Menu commands                                                                                                    | 65<br>65<br>65<br>66                   |
| 9.7                                            | Definition of inspection tasks                                                                                                    |                                        |

| 10     | Integrating the LPS in the process control                             | 3 |
|--------|------------------------------------------------------------------------|---|
| 10.1   | General information68                                                  | 3 |
| 10.2   | Protocol structure                                                     | 3 |
|        | Protocol structure                                                     |   |
|        | Header                                                                 |   |
| 10.2.1 | User data                                                              |   |
| 10.2.2 | Packet number                                                          |   |
| 10.2.3 | Transaction number                                                     |   |
| 10.2.4 | Status                                                                 |   |
| 10.2.5 | Encoder High / Low                                                     |   |
| 10.2.6 | Scan number                                                            |   |
| 10.2.7 | Туре71                                                                 |   |
| 10.2.8 | Number of user data                                                    |   |
| 10.2.9 | User data                                                              | I |
| 10.3   | Commands                                                               |   |
| 10.3.1 | Elementary commands                                                    |   |
| 10.3.1 | Commands in command mode                                               |   |
| 10.3.2 | User data in command mode (command parameters)                         |   |
| 10.3.3 | Set Laser Gate                                                         |   |
|        | Set Encoder Value                                                      | 7 |
|        | Set Actual Inspection Task                                             |   |
|        | Set Scan Number                                                        |   |
|        | Set Single Inspection Task Parameter (beginning with firmware V01.40!) |   |
|        | Get Single Inspection Task Parameter (beginning with firmware V01.40!) |   |
|        | Set Single User Parameter (beginning with firmware V01.40!)            | 3 |
| 10.0.4 | Get Single User parameter (beginning with firmware V01.20 !)           |   |
| 10.3.4 | Commands in measure mode                                               |   |
| 10.4   | Working with the protocol88                                            |   |
|        | Command without user data                                              |   |
|        | Command with user data                                                 |   |
| 10.5   | Operation with LxS_Lib.dll                                             |   |
|        | Access                                                                 |   |
| 10.6   | Operating with HALCON® image processing software90                     |   |
|        | Benefits                                                               |   |
|        | Access                                                                 |   |
| 10.7   | Additional support when integrating sensors90                          | ) |
| 11     | Diagnostics and troubleshooting                                        | I |
| 11.1   | General causes of errors91                                             | I |
| 11.2   | Interface error                                                        | 2 |
| 11.3   | Error messages in display (starting from firmware V01.40)93            | 3 |

| 12                                        | Maintenance                                                                                                    |
|-------------------------------------------|----------------------------------------------------------------------------------------------------|
| 12.1                                      | General maintenance information                                                                                                    |
| 12.2                                      | Repairs, servicing                                                                                                    |
| 12.3                                      | Disassembling, packing, disposing                                                                                                    |
| 13                                        | Specifications                                                                                                    |
| 13.1                                      | General specifications                                                                                                    |
| 13.2                                      | Typical measurement range 98                                                                                                    |
| 13.3                                      | Dimensioned drawing                                                                                                    |
| 14                                        | Type overview and accessories                                                                                                    |
| <b>14.1</b><br>14.1.1<br>14.1.2<br>14.1.3 | Type overview         100           LPS         100           LRS         100           LES         100                                                                                                    |
| 14.2                                      | Accessories                                                                                                    |
| 14.2.1                                    | Fastening   101     Mounting devices.   101                                                                                                    |
| 14.2.2                                    | Accessory ready-made cables for voltage supply X1                                                                                                    |
| 14.2.3                                    | Accessories for Ethernet interface X2.       102         Ready-made cables with M12 plug/open cable end.       102         Ready-made cables with M12 plug/RJ-45 plug       103         Ready-made cables with M12 plug/M12 plug       103         Connectors       104 |
| 14.2.4                                    | Accessory ready-made cables for X3                                                                                                    |
| 14.2.5                                    | Configuration software                                                                                                    |
| 15                                        | Appendix                                                                                                    |
| 15.1                                      | Glossary                                                                                                    |
| <b>15.2</b><br>15.2.1<br>15.2.2           | Revision History / Feature list       106         Firmware       106         Configuration software       107                                                                                                    |
|                                           | Index                                                                                                    |

# **Figures and tables**

| Figure 2.1:  | Name plate and warning notices                                                                 | 11 |
|--------------|------------------------------------------------------------------------------------------------|----|
| Figure 3.1:  | Light section sensor design                                                                    | 13 |
| Figure 3.2:  | Occlusion                                                                                      | 14 |
| Figure 3.3:  | Typical resolution LPS 36                                                                      | 16 |
| Figure 3.4:  | Typical resolution LPS 36HI                                                                    | 16 |
| Figure 4.1:  | Mechanical design of Leuze light section sensors                                               | 17 |
| Figure 4.2:  | Activation input signal sequence                                                               | 19 |
| Figure 4.3:  | Trigger input signal sequence                                                                  | 20 |
| Figure 4.4:  | Signal sequence for cascading.                                                                 | 21 |
| Figure 4.5:  | Cascading application example                                                                  | 21 |
| Figure 5.1:  | Device name plate LPS                                                                          | 23 |
| Figure 5.2:  | Fastening options.                                                                             | 24 |
| Figure 5.3:  | Mounting example LPS                                                                           | 24 |
| Figure 5.4:  | BT 56 mounting device                                                                          | 25 |
| Figure 5.5:  | BT 59 mounting device                                                                          | 26 |
| Figure 5.6:  | Alignment to the measuring plane                                                               | 28 |
| Figure 6.1:  | Location of the electrical connections                                                         | 29 |
| Figure 6.2:  | Connections of the LPS                                                                         | 29 |
| Table 6.1:   | Interface version of X3 and X4                                                                 | 30 |
| Table 6.2:   | Line lengths and shielding                                                                     | 31 |
| Figure 6.3:  | Connecting the ground potential to the light section sensor                                    | 32 |
| Figure 6.4:  | Connecting the cable shield in the switch cabinet                                              |    |
| Figure 6.5:  | Connecting the cable shield to the PLC                                                         | 33 |
| Table 6.3:   | Pin assignment X1                                                                              | 34 |
| Figure 6.6:  | Internal wiring at X1                                                                          | 34 |
| Table 6.4:   | Pin assignment X2                                                                              | 35 |
| Figure 6.7:  | HOST / BUS IN cable assignments on RJ-45                                                       | 35 |
| Table 6.5:   | Pin assignment X3                                                                              | 36 |
| Figure 6.8:  | Two-channel incremental encoder connection: example with NPN/PNP open collector                | 38 |
| Figure 6.9:  | Two-channel incremental encoder connection: single-ended example                               | 38 |
| Figure 6.10: | Two-channel incremental encoder connection: differential - RS 422 example                      | 39 |
| Figure 6.11: | Single-channel incremental encoder connection: single-ended example (schematic illustration) . | 40 |
| Figure 7.1:  | Indicator and operating elements of the LPS                                                    |    |
| Table 7.1:   | LED function indicator                                                                         | 41 |
| Table 7.2:   | Menu structure                                                                                 | 43 |
| Table 8.1:   | Address allocation in the Ethernet                                                             | 47 |
| Figure 9.1:  | Initial screen LPSsoft                                                                         |    |
| Figure 9.2:  | Parameter settings in LPSsoft when LPS 36Hi is connected                                       | 59 |
| Figure 9.3:  | Encoder settings                                                                               |    |
| Figure 9.4:  | 3D Visualization with LPSsoft                                                                  | 63 |
| Figure 9.5:  | Evaluating saved 3D data.                                                                      | 64 |
| Figure 9.6:  | Zoom function                                                                                  | 66 |
| Table 10.1:  | Connection commands                                                                            | 73 |
| Table 10.2:  | Connection commands                                                                            |    |
| Table 10.3:  | Command mode control commands                                                                  | 74 |
| Table 10.4:  | Sensor control commands                                                                        | 75 |

| Commands in measure mode                                     | . 86                     |
|--------------------------------------------------------------|--------------------------|
| General causes of errors                                     | . 91                     |
| Interface error                                              | . 92                     |
| Error messages in display                                    | . 93                     |
| Typical measurement range LPS 36                             |                          |
| Typical measurement range LPS 36HI                           | . 98                     |
| Dimensioned drawing LPS                                      | . 99                     |
| Type overview LPS                                            | 100                      |
| Type overview LRS                                            | 100                      |
| Type overview LES                                            | 100                      |
| Mounting devices for the LPS                                 | 101                      |
| K-D M12A-8P cable assignments                                | 101                      |
| X1 cables for the LPS                                        | 102                      |
| Pin assignments KB ETSA.                                     | 102                      |
| Ethernet connection cables featuring M12 plug/open cable end | 102                      |
| Pin assignments KB ETSA-RJ45                                 | 103                      |
| Ethernet connection cables M12 connector/RJ-45.              | 103                      |
| Pin assignments KB ETSSA.                                    | 103                      |
| Ethernet connection cables featuring M12 plug/M12 plug       | 103                      |
| Connectors for the LPS                                       | 104                      |
| Pin assignments KB M12/8SA                                   |                          |
| X3 cables for the LPS 36/6                                   | 104                      |
| Configuration software for the LPS.                          | 104                      |
| Revision History - Firmware                                  | 106                      |
| Revision History - Configuration software                    | 107                      |
|                                                              | General causes of errors |

# 1 General information

# 1.1 Explanation of symbols

The symbols used in this technical description are explained below.

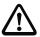

# Attention!

This symbol precedes text messages which must strictly be observed. Failure to comply with this information results in injuries to personnel or damage to the equipment.

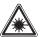

# Attention Laser!

This symbol warns of possible danger caused by hazardous laser radiation. The light section sensors of the LPS series use a class 2M laser: Viewing the laser output with certain optical instruments, e.g. magnifying glasses, microscopes or binoculars, may result in eye damage.

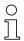

# Notice!

This symbol indicates text passages containing important information.

# 1.2 Declaration of conformity

The laser light section sensors of the 36 and 36HI series have been developed and manufactured in accordance with the applicable European standards and directives. They comply with the safety standards UL508 and CSA C22.2 No. 14 (Industrial Control Equipment).

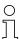

#### Notice!

The CE Declaration of Conformity for these devices can be requested from the manufacturer.

The manufacturer of the product, Leuze electronic GmbH & Co. KG in D-73277 Owen, possesses a certified quality assurance system in accordance with ISO 9001.

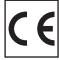

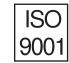

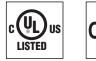

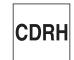

# 2 Safety notices

# 2.1 General safety notices

#### Documentation

All entries in this technical description must be heeded, in particular the present chapter "Safety notices". Keep this technical description in a safe place. It should be available at all times.

#### Safety regulations

Observe the locally applicable regulations and the rules of the employer's liability insurance association.

#### Repair

Repairs must only be carried out by the manufacturer or an authorized representative.

# 2.2 Safety standards

The LPS series light section sensors were developed, manufactured and tested in accordance with the applicable safety standards. They correspond to the state of the art.

# 2.3 Approved purpose

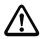

#### Attention!

The protection of personnel and the device cannot be guaranteed if the device is operated in a manner not complying with its intended use.

The light section sensors of the LPS series are laser distance sensors to determine 2D profiles.

In particular, unauthorized use includes:

- rooms with explosive atmospheres
- · operation for medical purposes

#### Areas of application

The LPS series light section sensors are especially designed for the following areas of application:

- 3D Measurement of moving objects
- Gripper control
- Measurement of free formed surfaces
- · Case picking

# 2.4 Working safely

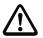

# Attention!

Access to or changes on the device, except where expressly described in this operating manual, are not authorized.

#### Safety regulations

Observe the locally applicable legal regulations and the rules of the employer's liability insurance association.

#### Qualified personnel

Mounting, commissioning and maintenance of the device must only be carried out by qualified personnel. Electrical work must be carried out by a certified electrician.

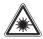

# Attention, laser radiation!

If you look into the beam path over a longer time period, the retina of your eye may be damaged!

Never look directly into the beam path!

Do not point the laser beam of the light section sensors at persons!

When mounting and aligning the light section sensors, avoid reflections of the laser beam off reflective surfaces!

Viewing the laser output with certain optical instruments, e.g. magnifying glasses, microscopes or binoculars, may result in eye damage!

The light section sensors comply with the safety standard EN 60825-1:2007 for a Laser class 2M product, and with US Regulation 21 CFR 1040.10 with the deviations pursuant to "Laser Notice No. 50", dated 24th June 2007.

Radiant Energy: The light section sensors use a laser diode. The emitted wavelength is 658 nm. The maximum laser power, which is determined with measurement condition 3 acc. to EN 60825-1: 2007 (7mm measuring diaphragm at a distance of 100mm from the virtual source), is 8.7mW.

Adjustments: Do not attempt any adjustments to or alterations of this product. Do not open the protective housing of the light section sensor. There are no user-serviceable parts inside.

The glass optics cover is the only aperture through which laser light may be observed on this product.

CAUTION: Use of controls or adjustments or performance of procedures other than specified herein may result in hazardous light exposure.

The use of optical instruments or devices in combination with the light section sensor increases the danger of eye damage!

Operation notice in accordance with UL certification: CAUTION – Use of controls or adjustments or performance of procedures other than specified herein may result in hazardous light exposure.

The light section sensors are provided with warning notices on the housing and below the reading window as shown in the following figure:

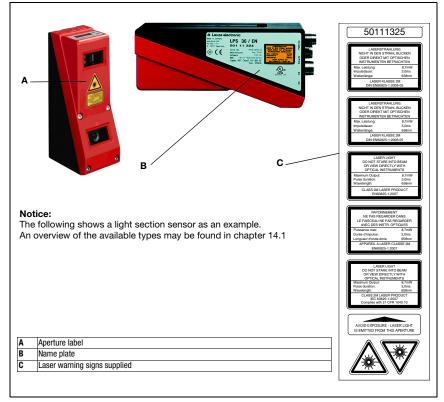

Figure 2.1: Name plate and warning notices

# **Safety notices**

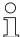

# Notice!

It is essential that you attach the stick-on labels (C in figure 2.1) to the device with which they are supplied! If the signs would be concealed as a result of the mounting situation of the device, attach the signs in the vicinity of the light section sensor such that reading the signs cannot lead to looking into the laser beam!

# **3** Operating principle

# 3.1 Generation of 2D profiles

Light section sensors work according to the triangulation principle. Using transmission optics a laser beam is expanded to a line and aimed at an object. The light remitted by the object is received by a camera, which consists of receiver optics and the CMOS area detector.

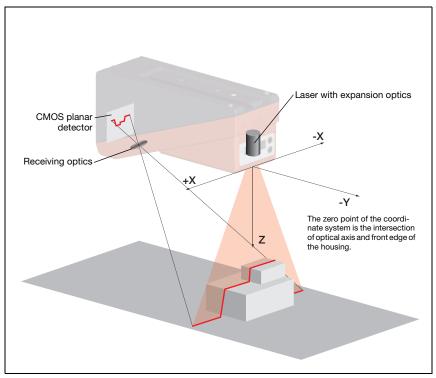

Figure 3.1: Light section sensor design

Depending on the distance of the object the laser line is projected to a different position on the CMOS planar detector as shown in figure 3.1. By means of this position the distance of the object can be calculated.

# 3.2 Limits of light section sensors

# 3.2.1 Occlusion

The detection of high and wide objects from just one point poses the particular problem that depending on the object contour, parts of the object may be obscured by others. This effect is called occlusion.

The figure 3.2 illustrates the problem:

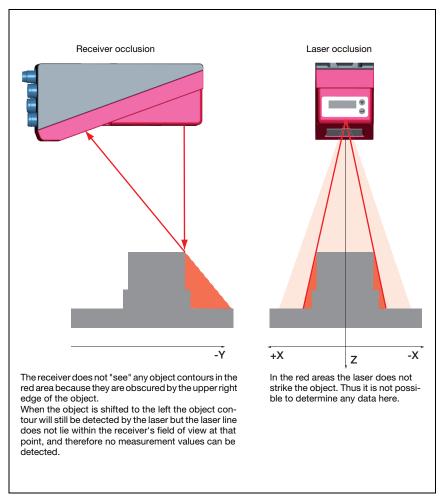

Figure 3.2: Occlusion

#### Possible measure against laser occlusion

 Using multiple light section sensors with rotated viewing direction. In the application example on the right you can clearly see that the fields of vision of the three sensors complement each other and merge. The first of the sensors is operated as a master, the two others are cascaded (see "Cascading" on page 21). This reliably prevents mutual interference of the sensors.

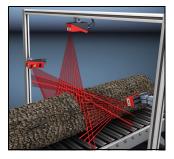

#### Possible measures against receiver occlusion

- Alignment of the measurement objects so that all profile data to be measured can be seen by the receiver. Or:
- Installing a second sensor featuring a viewing direction rotated by 180° about the z-axis so that the objects can be viewed from 2 sides. In the example to the right, the left sensor detects the profile data on the left side of the product, and the right sensor the profile data on the right side. In this situation the second sensor is then cascaded. See "Cascading" on page 21.

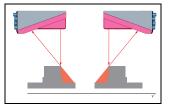

# 3.2.2 Resolution

In this context resolution means the smallest possible change in distance of the measurement object, which causes a unique change of the output signal. Resolution is higher in the short range than in the distant range. Small objects can be recognized better in the short range.

The length of the laser line in the X-direction is dependent on the distance Z of the measurement object from the sensor . Always the same number of measurement points is measured. From this it follows that the resolution in X-direction decreases with increasing distance in Z-direction.

The following illustration shows this relation:

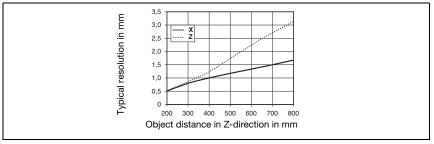

Figure 3.3: Typical resolution LPS 36...

The output resolution of the measurement values on the process interface is 1/10mm with Standard-Connect, 1/100mm with HI-Connect (only with LPS 36HI/EN).

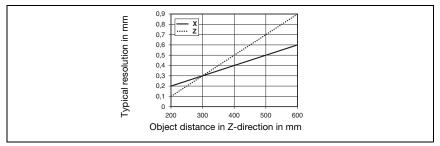

Figure 3.4: Typical resolution LPS 36HI...

# 4 Device description

# 4.1 Overview of light section sensors

# 4.1.1 Mechanical design

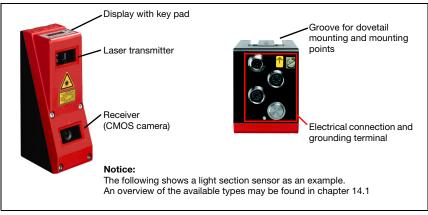

Figure 4.1: Mechanical design of Leuze light section sensors

#### 4.1.2 General performance characteristics

- · Light section sensor for object/contour measurement
- Measurement time/response time: 10ms
- Measurement range/detection area: 200 ... 800mm
- Measurement range/detection area: LPS 36...: 200 to 800mm, LPS 36HI...: 200 to 600mm
- Length of laser line: max. 600mm
- Length of the laser line: LPS 36...: max. 600mm, LPS 36HI...: max. 140mm
- · Configuration and transmission of process data via Fast Ethernet
- · OLED display with key pad
- · Measurement value display in mm on OLED display as an alignment aid
- Up to 16 inspection tasks
- Compact construction
- Robust design and easy operation
- · Activation input, trigger input, cascading output

# 4.1.3 Line Profile Sensor - LPS

Wherever stationary or moving objects of various sizes and positions are to be measured or detected, the LPS sensor is used. 3D data are provided reliably due to precise 2D profile measurements in connection with mobile scanning. Thus numerous application possibilities are available to determine positions, surfaces and contents.

## Specific performance characteristics

- Measurement data transfer via Ethernet
- Configuration software LPSsoft
- Optional: Interface for incremental encoder

#### Typical areas of application

- Case picking
- Gripper control
- · Measurement of free formed surfaces
- 3D Measurement of moving objects

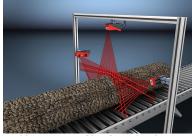

Measurement of free formed surfaces

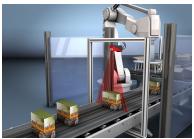

Gripper control

# 4.2 Operating the sensor

## 4.2.1 Connection to PC / process control

#### Configuration

For commissioning the light section sensors are connected to a PC via the Ethernet interface (see "Connection X2 - Ethernet" on page 35) and are then set using the configuration software supplied LPSsoft.

#### Measurement operation

In measurement operation the light section sensors are connected to a process control via the same X2 interface, and communicate with it via Ethernet (UDP), see chapter 10 "Integrating the LPS in the process control".

# 4.2.2 Activation - laser on/off

The laser and the data transmission can selectively be switched on and off via the activation input **InAct** (pin 2 at X1) or via the 'Ethernet Trigger' command. Thus possible glares due to laser radiation can be prevented during time periods when no measurements are performed.

# 0 ]]

#### Notice!

The sensor is delivered ex works with the Activation Input Disregard setting. The possible activation sources (activation input and Ethernet activation) are ignored - the measurement function of the sensor is enabled.

The activation function can be switched on via the configuration software. To do this, the Activation Input parameter must be set to Regard. The sensor then only measures if one of the activation sources is activated. If the sensor is waiting for activation, it displays !Act in the display.

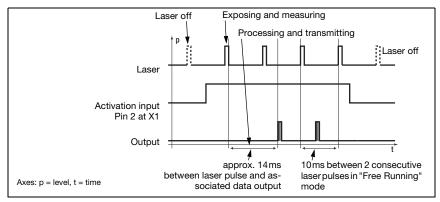

Figure 4.2: Activation input signal sequence

The figure 4.2 shows the effect of the activation on laser and measurement value output in "Free Running" mode.

# 4.2.3 Triggering - Free Running

The light section sensors can measure in two modes:

- In "Free Running" operation the light section sensor determines measurement results with a frequency of 100 Hz and outputs these continuously via the interface X2.
- Alternatively, single measurements can also be carried out. For this purpose, the light section sensor requires either a trigger signal at the trigger input (pin 5 on X1) or the Ethernet Trigger command in measure mode (see chapter 10.3.4 "Commands in measure mode" on page 86).

When triggering via pin 5 at X1, note:

- Triggering occurs on the rising edge.
- The trigger pulse must be at least 100 µs long.
- Before the next trigger, the trigger cable must be on low-level for at least 1 ms.
- Activation must occur at least 100µs before the trigger edge.
- The shortest possible time interval between two successive trigger edges is 10 ms.

#### Notice!

Ex works, the LPS is set to Free Running (shown on display: fRun). In order for it to respond to signals on the trigger input, the operating mode must be set via the LPSsoft configuration software to Input Triggered (shown on display: Trig).

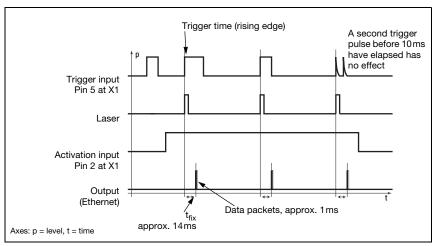

Figure 4.3: Trigger input signal sequence

# 4.2.4 Cascading

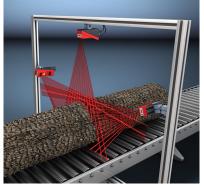

Figure 4.5: Cascading application example

If several light section sensors are operated, there is the risk of mutual interference if the reflected laser beam of one sensor can be received by the receiver of another sensor at the time of reading.

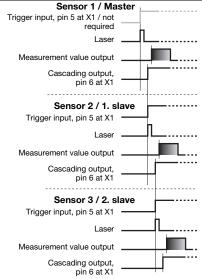

This can easily be seen in figure 4.5. Here Figure 4.4: three light section sensors are used to determine the log thickness reliably from all sides.

To prevent mutual interference the light section sensors can be operated cascaded:

the exposure by the second sensor will be initiated following completion of the exposure by the first sensor. To achieve this, the cascading output of the first sensor must be connected to the trigger input of the second sensor. Up to 6 sensors can thus be operated cascaded.

# Trigger settings

Sensor 1, or the master, can be operated in this case both triggered as well as continuously. All other sensors must be operated triggered.

# **Cascading settings**

For all sensors except the last slave, the cascading output must be enabled via configuration software: Cascading Output: Enable.

igure 4.4: Signal sequence for cascading

# 4.3 Inspection Task

The LPS supports up to 16 individual inspection tasks. Grouped together in an inspection task are all parameter settings relevant for an application:

- Operation Mode (Free Running, Input Triggered)
- Activation Input (switch laser on and off)
- · Cascading Output
- Light Exposure (exposure duration of the laser)
- Field of View (sensor detection range)

The selection of the inspection tasks is carried out:

- via LPSsoft (on a PC connected via X2)
- via Ethernet (on a process control connected via X2)
- via the control panel of the sensor beginning with firmware V01.40

# 5 Installation and mounting

# 5.1 Storage, transportation

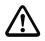

## Attention!

When transporting or storing, package the light section sensor so that it is protected against collision and humidity. Optimum protection is achieved when using the original packaging. Heed the required environmental conditions specified in the technical data.

#### Unpacking

- Check the packaging for any damage. If damage is found, notify the post office or shipping agent as well as the supplier.
- Scheck the delivery contents using your order and the delivery papers:
  - Delivered quantity
  - · Device variant and model as indicated on the nameplate
  - Laser warning signs
  - Brief manual

The name plate provides information as to what light section sensor type your device is. For specific information, please refer to chapter 14.

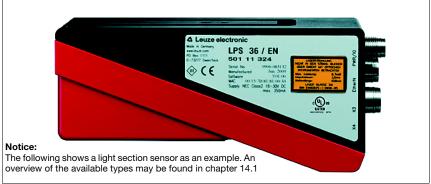

Figure 5.1: Device name plate LPS

Save the original packaging for later storage or shipping.

If you have any questions concerning your shipment, please contact your supplier or your local Leuze electronic sales office.

♦ Observe the local regulations regarding disposal of packaging material.

# 5.2 Mounting the LPS

The light section sensors can be mounted in different ways:

- By means of two M4x6 screws on the back of the device
- Using a BT 56 mounting device on the two fastening grooves.
- Using a BT 59 mounting device on the two fastening grooves.

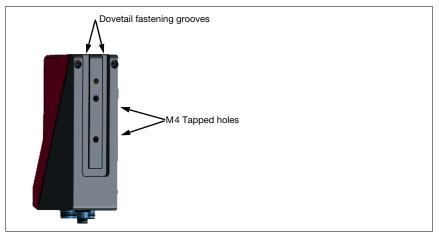

Figure 5.2: Fastening options

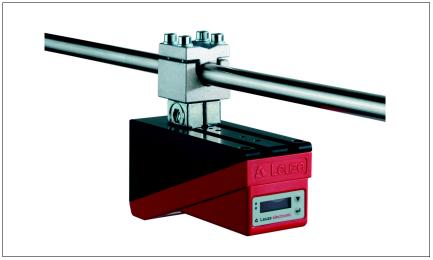

Figure 5.3: Mounting example LPS

# 5.2.1 BT 56 mounting device

The BT 56 mounting device is available for mounting the LPS using the fastening grooves. It is designed for rod installation (Ø 16mm to 20mm). For ordering instructions, please refer to chapter "Type overview and accessories" on page 100.

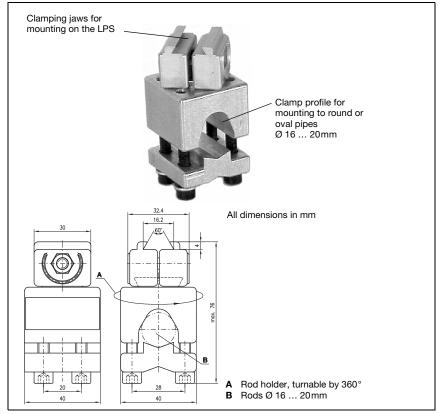

Figure 5.4: BT 56 mounting device

# 5.2.2 BT 59 mounting device

The BT 59 mounting device is available for mounting the LPS on ITEM profiles using the fastening grooves. For ordering instructions, please refer to chapter "Type overview and accessories" on page 100.

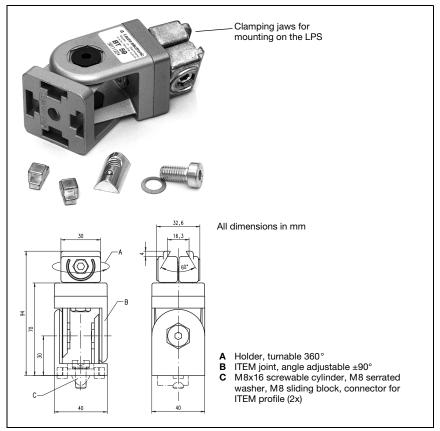

Figure 5.5: BT 59 mounting device

# 5.3 Device arrangement

## 5.3.1 Selecting a mounting location

In order to select the right mounting location, several factors must be considered:

- The required resolution. This is a result of the distance and the resulting line length.
- The permissible cable lengths between the LPS and the host system depending on which interface is used.
- The display and control panel should be very visible and accessible.
- 𝔅 When selecting a mounting location, pay further attention to:
  - Maintaining the required environmental conditions (temperature, humidity).
  - Possible soiling of the optics covers on transmitter and receiver by discharged liquids, abrasion from cartons or packaging residues.
  - Lowest possible chance of damage to the LPS by mechanical collision or jammed parts.
  - Possible extraneous light (no direct sunlight or sunlight reflected by the measurement object).
  - The optimal perspective for detecting the relevant contours of objects, see chapter 3.2.1 "Occlusion".

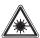

# Attention, laser radiation!

When mounting and aligning the LPS, avoid reflections of the laser beam off reflective surfaces!

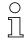

# Notice!

The prevention of ambient light due to shielding of the sensor for example, ensures stable and precise measurement values. Secondary reflections of the laser line on reflective objects must be avoided as these can result in faulty measurements. The best measurement results are obtained when:

- You adapt the operating mode (light/dark) to the application.
- You do not measure high-gloss objects.
- There is no direct sunlight.

## 5.3.2 Aligning the sensor

The zero point of the sensor coordinate system is the intersection of optical axis and front edge of the housing. The general principle is that the light section sensor should be aligned so that the back of the sensor is aligned parallel to the conveying belt or measuring plane. A rotation about the y-axis is undesirable as this then necessitates a coordinate transformation of the measurement values.

The figure 5.6 illustrates the problem:

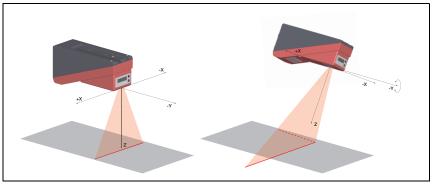

Figure 5.6: Alignment to the measuring plane

A rotation of the sensor about the y-axis distorts the entire coordinate system, which the measurement values relate to. The sensor measures along the solid line in the right picture, however the measuring plane is located on the dotted line, and a measurement towards the conveying belt shown in gray would result in a tilted plane.

A conversion into correct X/Z-coordinates is possible but to achieve this the user has to carry out a coordinate transformation in the process control. The light section sensor does not offer a conversion option internally.

When setting up an application it is therefore very important to ensure correct alignment and that the integrated alignment aid on the display is used.

# 5.4 Attach laser warning sign

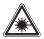

# Attention Laser!

Observe the safety notices in chapter 2.

It is essential that you attach the stick-on label (laser warning signs and laser beam exit symbol) supplied with the light section sensor to the light section sensor! If the signs would be concealed as a result of the mounting situation of the LPS, attach the signs in the vicinity of the LPS such that reading the signs cannot lead to looking into the laser beam!

When installing the LPS in North America, also attach the stick-on label saying "Complies with 21 CFR 1040.10"

# 5.5 Cleaning

Clean the optics cover of the LPS with a soft cloth after mounting. Remove all packaging remains, e.g. carton fibers or styrofoam balls. In doing so, avoid leaving fingerprints on the optics cover of the LPS.

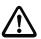

# Attention!

Do not use aggressive cleaning agents such as thinner or acetone for cleaning the device.

# 6 Electrical connection

The light section sensors are connected using variously coded M12 connectors. This ensures unique connection assignments.

For the locations of the individual device connections, please refer to the device detail shown below.

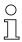

# Notice!

The corresponding mating connectors and ready-made cables are available as accessories for all connections. For additional information, refer to chapter 14.

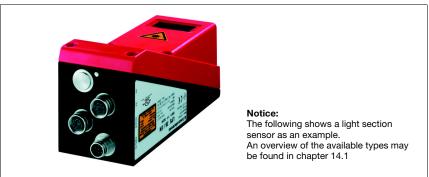

Figure 6.1: Location of the electrical connections

All the light section sensors are equipped with three M12 plugs / sockets which are A- and D-coded.

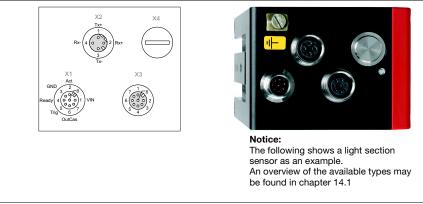

Figure 6.2: Connections of the LPS

The pin assignment of X1 and X2 is identical for all light section sensors; X3 and X4 differ depending on device type.

Using the name plate check the exact type designation. The version of X3/X4 is contained in the following table:

| Type designation | Х3       | X4       | Relevant chapter |
|------------------|----------|----------|------------------|
| LPS 36/EN        | Encoder  | not used | chapter 6.3.3    |
| LPS 36HI/EN      | Encoder  | not used | chapter 6.3.3    |
| LPS 36           | Not used | not used | -                |

Table 6.1: Interface version of X3 and X4

# 6.1 Safety notices

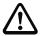

#### Attention!

Do not open the light section sensor yourself under any circumstances! There is otherwise a risk of uncontrolled emission of laser radiation from the light section sensor. The housing of the LPS contains no parts that need to be adjusted or maintained by the user.

Before connecting the device please ensure that the supply voltage matches the value printed on the nameplate.

Connection of the device and cleaning must only be carried out by a qualified electrician.

If faults cannot be cleared, the LPS should be switched off from operation and protected against accidental use.

The LPS light section sensors are designed in accordance with safety class III for supply by PELV (protective extra-low voltage with reliable disconnection).

#### Notice!

Protection class IP 67 is achieved only if the connectors and caps are screwed into place! The connectors used must be equipped with O-ring seals. Therefore, preferably, please use the ready-made cables by Leuze electronic.

# 6.2 Shielding and line lengths

The light section sensors of the 36/36HI series are equipped with modern electronics developed for industrial applications. In industrial environments, a number of sources of interference may affect the sensors. In the following, information is provided on EMC-compliant wiring of the sensors and of the other components in the switch cabinet and on the machine.

Solution Observe the following maximum line lengths:

| Connection to the sensor         | Interface | Max. line length | Shielding |
|----------------------------------|-----------|------------------|-----------|
| Power supply unit                | X1        | 50 m             | required  |
| Activation / cascading / trigger | X1        | 50 m             | required  |
| PC/Host                          | X2        | 50 m             | required  |
| Encoder                          | Х3        | 50 m             | required  |

Table 6.2:Line lengths and shielding

# Shielding:

#### 1. Ground the LPS housing:

Connect the housing of the LPS via the functional earth (FE) screw provided for this purpose (see figure 6.3, devices produced after April 2011) with the protective conductor on the machine star point. The cable should have an impedance as low as possible for high-frequency signals, i.e., be as short as possible and have a large cross-sectional area (grounding strip, ...).

If the LPS does not yet have an FE screw of its own, please use one of the M4 holes on the dovetail.

**Important**: Place a lock washer underneath and check the penetration of the anodized coating of the LPS housing by measuring the electrical connection from FE star point to the connector sleeves without connected sensor cables so that other FE interruptions can be detected on the machine base and profile rails as well.

#### 2. Shield all connection cables to the LPS:

Apply the shield to FE on both sides. On the LPS end, this is ensured if the LPS housing is connected to FE (PE) as described under 1. (shield fitted over the connector sleeves to the housing).

In the switch cabinet, clamp the shield flat to FE. To do this, use special **shielding clamps** (e.g., Wago, Weidmüller, ...).

Keep the length of the shieldless end of the cable as short as possible.

The shield should not be connected at a terminal in a twisted fashion (no "RF braid"). **Disconnect power and control cables**:

Lay the cables for the power components (motor cables, lifting magnets, frequency inverters, ...) as far from the sensor cables as possible (distance > 30 cm). Avoid laying power and sensor cables parallel to one another.

Cable crossings should be laid as perpendicular as possible.

#### 4. Lay cables close to grounded metal surfaces:

This measure reduces interference coupling in the cables.

3.

5. Avoid leakage currents in the cable shield:

Leakage currents arise from incorrectly implemented equipotential bonding. Therefore, carefully ground all parts of the machine.

Notice: You can measure leakage currents with a clip-on ammeter.
Star-shaped cable connections: To avoid interference between various consumers, ensure that the devices are connected in a star shape. This will prevent cable loops.

## General shielding information:

Avoid spurious emissions when using power components (frequency inverters, ...). The technical descriptions of the power components provide the necessary specifications according to which the respective power component satisfies its CE conformity.

In practical work, the following measures have proven effective:

- Screw the mains filter, frequency inverter flat on the galvanized mounting plate.
- Mounting plate in the switch cabinet made of galvanized sheet steel, thickness ≥ 3 mm
- Keep cable between mains filter and inverter as short as possible and twist cables.
- Shield both ends of the motor cable.
- Ground the entire system well.

Carefully ground all parts of the machine and of the switch cabinet using copper strips, ground rails or grounding cables with large cross section.

Below, the EMC-compliant connection of the light section sensors LPS is described in practical use with images.

#### Connect the ground potential to the light section sensors

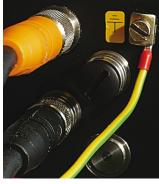

Devices produced after April 2011 are equipped with an additional ground-ing terminal.

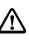

Attention! Place lock washer underneath and check the penetration of the anodized coating!

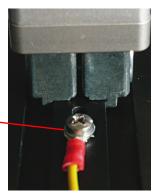

All devices can also be connected to ground potential at the M4 threaded hole on the dovetail.

Figure 6.3: Connecting the ground potential to the light section sensor

#### Connecting the cable shield in the switch cabinet

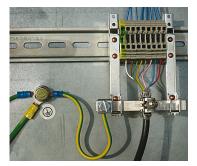

- · Shield connected flat to PE
- · Connect PE star point with short cables
- Galvanized mounting sheet steel

#### Comment:

Depicted shield components from Wago, series 790 ...:

- 790-108 Shield clamping bracket 11 mm
- 790-300 Busbar holder for TS35

Figure 6.4: Connecting the cable shield in the switch cabinet

Connecting the cable shield to the PLC

Figure 6.5: Connecting the cable shield to the PLC

- Where possible, use shielded sensor cables
- Connect shield flat to PE using shield clamping system
- Mounting rails must be well grounded

#### Comment:

Depicted shield components from Wago, series 790 ...:

- 790-108 Shield clamping bracket 11 mm
- 790-112 Carrier with grounding foot for TS35

# 6.3 Connecting

# 6.3.1 Connection X1 - logic and power

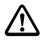

# Attention!

All cables must be shielded!

| X1 (8-pin plug, A-coded)                                                   |     |          |            |                       |  |  |
|----------------------------------------------------------------------------|-----|----------|------------|-----------------------|--|--|
| X1                                                                         | Pin | Name     | Core color | Remark                |  |  |
| InAct                                                                      | 1   | VIN      | WH         | +24VDC supply voltage |  |  |
| GND 2                                                                      | 2   | InAct    | BN         | Activation input      |  |  |
| $\begin{pmatrix} 3 \\ 6 \\ 7 \\ 8 \\ 8 \\ 8 \\ 8 \\ 8 \\ 8 \\ 8 \\ 8 \\ 8$ | 3   | GND      | GN         | Ground                |  |  |
| OutReady 4(000)1 VIN                                                       | 4   | OutReady | YE         | "Ready" output        |  |  |
|                                                                            | 5   | InTrig   | GY         | Trigger input         |  |  |
| InTrig 6                                                                   | 6   | OutCas   | PK         | Cascading output      |  |  |
| OutCas                                                                     | 7   |          | BU         | Do not connect        |  |  |
| M 12 plug<br>(A-coded)                                                     | 8   |          | RD         | Do not connect        |  |  |

Table 6.3: Pin assignment X1

♦ Preferably, please use the ready-made cables "K-D M12A-8P...", see chapter 14.2.2.

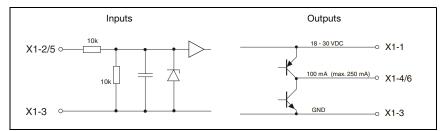

Figure 6.6: Internal wiring at X1

# Power supply

For power supply specifications please refer to chapter 13.

# Activation input InAct

The activation input is used to switch the laser on and off via the process control. The sensor stops outputting data and does not respond to trigger commands or the trigger input. The equivalent circuit of the inputs at X1 is shown in figure 6.6.

# Trigger input InTrig

The trigger input is used for synchronizing the measurement with the process and for synchronizing cascaded sensors. Detailed information on this topic can be found in chapter 4.2.3 and chapter 4.2.4. The internal equivalent circuit is shown in figure 6.6.

#### Cascading output OutCas

In order to operate several light section sensors cascaded this output must be connected directly to the trigger input of the following sensor. Detailed information on this topic can be found in chapter 4.2.4. The internal equivalent circuit is shown in figure 6.6.

#### Output "ready" OutReady

This output indicates operational readiness of the sensor. The state of the output corresponds to the state of the green LED (see "LED status displays" on page 41).

#### 6.3.2 Connection X2 - Ethernet

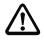

#### Attention!

All cables must be shielded!

The LPS makes either the Ethernet interface available as host interface.

| X2 (4-pin socket, D-coded)                            |        |      |            |                            |
|-------------------------------------------------------|--------|------|------------|----------------------------|
| X2                                                    | Pin    | Name | Core color | Remark                     |
| Tx+                                                   | 1      | Tx+  | YE         | Transmit Data +            |
| 1                                                     | 2      | Rx+  | WH         | Receive Data +             |
|                                                       | 3      | Tx-  | OR         | Transmit Data -            |
| $Rx - \begin{pmatrix} 4 & 0 & 0 \end{pmatrix} 2 Rx +$ | 4      | Rx-  | BU         | Receive Data -             |
| 3<br>Tx-<br>M12 socket<br>(D-coded)                   | Thread | FE   | -          | Functional earth (housing) |

Table 6.4: Pin assignment X2

Section 2.3. Preferably, please use the ready-made cables "KB ET-...-SA...", see chapter 14.2.3.

#### Ethernet cable assignment

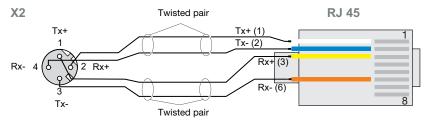

Figure 6.7: HOST / BUS IN cable assignments on RJ-45

#### Notice for connecting the Ethernet interface!

Ensure adequate shielding. The entire connection cable must be shielded and earthed. The Rx+/Rx- and Tx+/Tx- wires must be stranded in pairs. Use CAT 5 cables for the connection.

#### 6.3.3 X3 - incremental encoder connection

The LPS 36/EN and LPS 36HI/EN are equipped with an interface for an incremental encoder. Differential signals (5V) or 24V signals against GND can be processed. For reasons of interference rejection, differential connection is recommended.

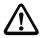

#### Attention!

All cables must be shielded!

#### Notice!

The X3 connection is assigned only at the LxS 36/EN!

| X3 (8-pin socket, A-coded)             |     |             |               |                                                  |
|----------------------------------------|-----|-------------|---------------|--------------------------------------------------|
|                                        | Pin | Name        | Core<br>color | Remark                                           |
| X3                                     | 1   | Enc. +24VDC | WH            | +24VDC supply voltage for<br>incremental encoder |
| Enc. +24 V DC                          | 2   | (GND)       | BN            | Ground                                           |
| Enc. B- $7 - 1 - 2 +5$ V DC Out        | 3   | GND         | GN            | Ground                                           |
|                                        | 4   | Enc. A+     | YE            | Incremental encoder connection                   |
| Enc. B+ $6(\circ \circ \circ) 2$ (GND) |     |             |               | A+                                               |
| 5003                                   | 5   | Enc. A-     | GY            | Incremental encoder connection                   |
| Enc. A- 4 GND                          |     |             |               | A-                                               |
| Enc. A+                                | 6   | Enc. B+     | PK            | Incremental encoder connection                   |
| M12 socket                             |     |             |               | B+                                               |
| (A-coded)                              | 7   | Enc. B-     | BU            | Incremental encoder connection                   |
|                                        |     |             |               | В-                                               |
|                                        | 8   | +5VDC Out   | RD            | +5VDC supply voltage for                         |
|                                        |     |             |               | incremental encoder                              |

Table 6.5: Pin assignment X3

The maximum permissible current consumption of connected encoders is 140mA. The maximum pulse frequency is 300kHz.

#### Notice!

New with firmware V01.20:

- Support of single-channel and two-channel encoders.
- Single mode (no pulse duplication), i.e., "single evaluation", or Double Mode (pulse doubling)
- Quadruple mode (pulse quadrupling) is no longer supported
- Overflow value 0xFFFF FFF, 0xFEFF FFFF or 0x7FFF FfFF

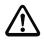

#### Attention!

Up to firmware V01.20, encoder evaluation was permanently set to Quadruple Mode (count all 4 edges on both encoder channels). This mode is no longer supported beginning with firmware V01.20.

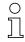

### Notice!

New factory settings beginning with firmware V01.20 and with configuration software LPSsoft V1.3. Together with the new functions, encoder devices with the following factory settings are shipped:

- Encoder type: 2 Channel Encoder
- Evaluation mode: Double Mode Previously: Quadruple Mode, this mode is no longer supported beginning with firmware V01.20. Up to firmware V01.20, encoder evaluation was permanently set to Quadruple Mode (count all four edges on both encoder channels).
- Counter Value Overflow: ØxFFFF FFFF Previously: ØxFEFF FFFF, the new Counter Overflow value ØxFFFF FFFF permits distance calculation in Double Mode with 32-bit values without manual correction.

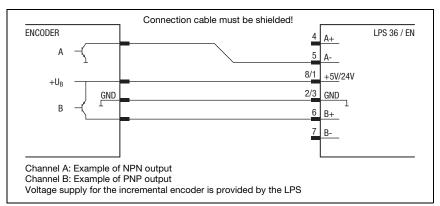

#### Two-channel incremental encoder with open collector outputs

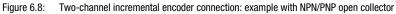

#### Two-channel incremental encoder, single-ended

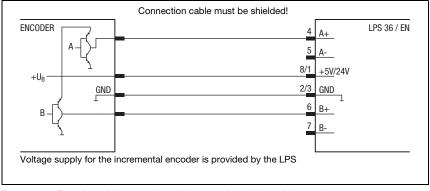

Figure 6.9: Two-channel incremental encoder connection: single-ended example

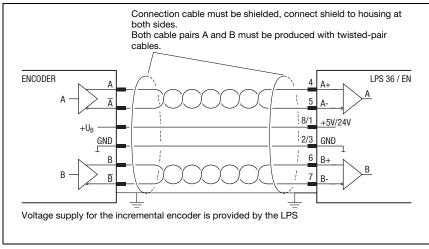

#### Two-channel incremental encoder, differential

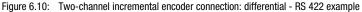

In general, it is recommended to use incremental encoders with RS 422 interface and 24V supply. That way, signals can be transmitted safely even across larger distances (depending on the pulse frequency to 50m).

#### Single-channel incremental encoder (beginning with firmware V01.20)

In this setting, pulses of an initiator or of a PLC output can be counted. In addition, the count direction can be toggled, e.g., via a control.

New beginning with firmware V01.20 and with configuration software LPSsoft V1.3:

- The counting direction of the encoder pulse counter can be reversed with LPSsoft.
- When operating single-channel encoders, the pulses are counted on the A-channel. The counting direction can be changed by means of an additional direction signal on channel B:
  - Low level on pins 6/7 of X3 = upward pulse counting.
  - High level on pins 6/7 of X3 = downward pulse counting.

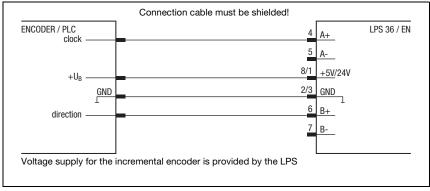

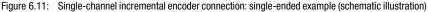

Single-channel encoders have only one output channel (here clock - channel A). As a result, it is generally only possible to detect the movement, not, however, the direction of movement (counting).

The count/movement direction can be preset by applying a signal (here direction) at channel B:

- 0 upward counting (default, if no signal is connected to channel B)
- 1 downward counting

# 7 Display and control panel

# 7.1 Indicator and operating elements of the

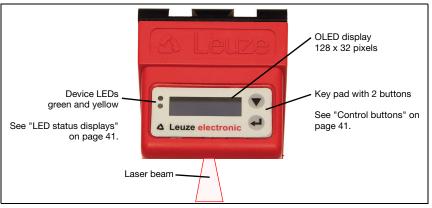

Figure 7.1: Indicator and operating elements of the LPS

After switching on the supply voltage  $+U_B$  and following error-free initialization of the device, the green LED illuminates continuously: the LPS is in measure mode. The OLED display shows the alignment aid and the status display.

### 7.1.1 LED status displays

| LED    | State            | Display during measurement operation |
|--------|------------------|--------------------------------------|
| Green  | continuous light | Sensor ready                         |
|        | off              | Sensor not ready                     |
| Yellow | continuous light | Ethernet connection established      |
|        | flashing         | Ethernet data transmission active    |
|        | off              | No Ethernet connection               |

Table 7.1: LED function indicator

# 7.1.2 Control buttons

The LPS is operated using the  $\blacktriangledown$  and  $\longleftarrow$  buttons, which are located next to the OLED display.

# 7.1.3 Displays

The display changes depending on the current operating mode. There are the following three display modes:

- Alignment aid and status display
- Command mode
- Menu display

The menu display is accessed by pressing one of the two control buttons. Operation of the LPS via the menu is described in chapter 7.2.2.

# Alignment aid

As an alignment aid, the current measurement value at the left edge (Lxxx), in the middle (Mxxx) and at the right edge (Rxxx) of the detection range is displayed in the OLED display in units of millimeters. If no object

is detected or if the distance is too small, distance value 000 (mm) appears in the display.

Align the light section sensor by rotating it about the y-axis in such a way that the same value is indicated for L, M, R.

# Status display

Displayed on the second line of the display is the selected inspection task (Txx) as well as the current sensor state (see chapter 4.2 "Operating the sensor").

The indication of the sensor state in the display has the following meaning:

- fRun = Free Running
- Tria = Triggering
- !ACt = Activation (laser on/off)

T12 means that Inspection Task 12 is currently active, for example. Value range: T00 to T15.

The following options are available for the sensor status: fRun means Free Running, Tria means triggered (see chapter 4.2.3 "Triggering - Free Running") and !ACK means that the sensor is deactivated (no laser line, see chapter 4.2.2 "Activation - laser on/off").

# Command mode

If the LPS is connected to a control, the control can put the LPS into a command mode in which it receives and executes commands (see chapter 10.3 "Commands"). In command mode, the OLED display has one line.

Command Mode appears on the first line of the display.

# Notice!

If errors occur during operation, these are shown on the display. Notices can be found in chapter 11.3.

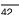

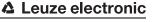

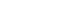

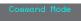

# 7.2 Menu description

#### 7.2.1 Structure

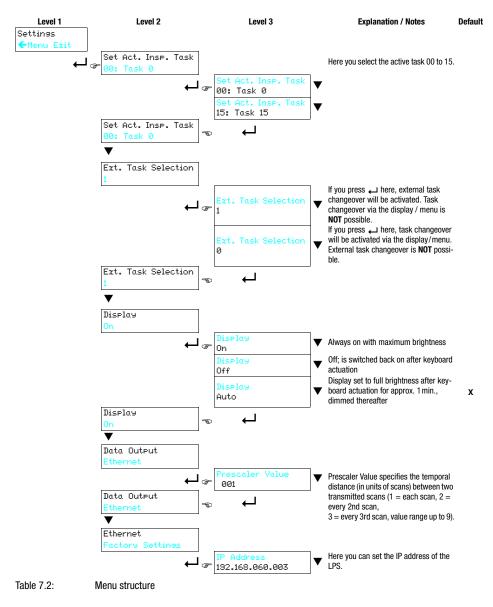

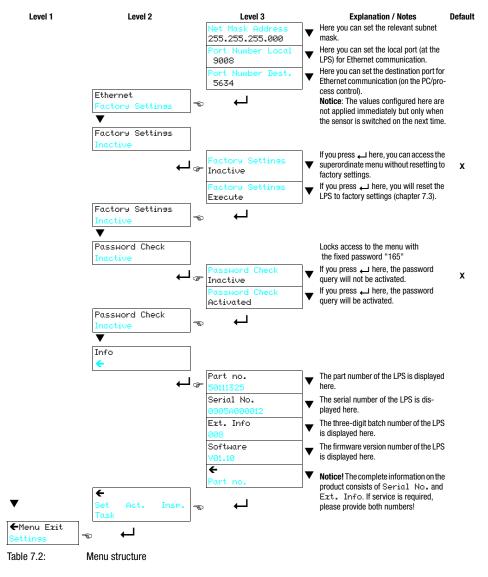

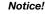

If no button is pressed for three minutes, the LPS exits menu mode and switches to measure mode. The OLED display again displays the alignment aid and the sensor status display.

 $\cap$ 

### 7.2.2 Operation/navigation

In menu view, the OLED display has two lines. The currently active menu item is displayed with black text on a light-blue background. The  $\checkmark$  and  $\checkmark$  buttons both have different functions depending on the operating situation. These functions are represented via icons on the right edge of the display – i.e. to the immediate left of the buttons.

The following displays may appear:

#### Menu navigation

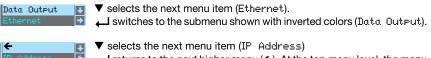

 $\leftarrow$  returns to the next higher menu ( $\leftarrow$ ). At the top menu level, the menu can be exited here (Menu Exit). The number of bars at the left edge indicates the current menu level:

#### Selecting values or selection parameters for editing

| IF | Add  | ress  |      | ÷ |
|----|------|-------|------|---|
| 18 | 2.16 | 9.060 | .003 | Ø |

▼ selects the next menu item (-> Net Mask Addr.). ← selects edit mode for IP Address.

#### Editing value parameters

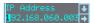

 $\mathbf{\nabla}$  decrements the value of the currently selected digit (1).

 $\leftarrow$  selects the next digit to the right ( $\exists$ ) for editing. After having clicked through all the digits using  $\leftarrow$  a checkmark ( $\boxdot$ ) appears at the bottom right of the display. If an impermissible value was entered, the  $\circlearrowright$  symbol (new entry) appears and no checkmark is offered for selection.

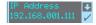

- ▼ changes the edit mode, ひ appears.
- L saves the new value (192.168.001.111).

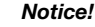

lacksim changes the edit mode, oxtimesappears.

selects the first digit (1) for renewed editing.

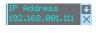

 $\checkmark$  changes the edit mode,  $\heartsuit$  🗹 appears.

Left rejects the new value(in this example, the factory setting 192.168.060.003 remains saved).

#### Editing selection parameters

|      | ▼ displays the next option for Display (Off).           |
|------|---------------------------------------------------------|
| On 💽 | ← returns to the next-higher menu level and retains 0n. |

| Off            | <b>→</b> |
|----------------|----------|
| Display<br>Off |          |
| Display<br>Off | <b>H</b> |

- ▼ displays the next option for Display (Auto).
  ↓ selects the new value Off and displays the menu for confirmation:
- ▼ changes the edit mode, ⊠appears.
  ↓ saves the new value (0ff).

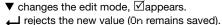

#### Notice

To ensure that values that were changed via the menu are also applied, you should disconnect the sensor from its power supply for a brief period after a change of values.

# 7.3 Reset to factory settings

The factory settings can be reset in three different ways:

- Hold down the 🖵 button while connecting the supply voltage
- Factory Setting menu item
- · By means of the LPSsoft configuration software

As an example, the first of the methods mentioned above is described below:

When applying the supply voltage, press the button to reset the configuration of the LPS to factory settings.

The display shown next to here appears.

#### Interrupting a reset

Pressing ▼ causes the adjacent display to appear. If you now press the ↓ button, you will exit the menu without resetting the LPS to factory settings.

#### Executing a reset

Pressing the  $\leftarrow$  button while the checkmark ( $\boxdot$ ) is displayed causes the adjacent safety prompt to appear.

Pressing ▼ interrupts the reset process; reset\_canceled appears in the display for approx. 2s. Afterward, the LPS returns to measure mode.

Pressing — resets all parameters to the factory settings. All settings made previously are permanently lost. reset done appears in the display for approx. 2s; the LPS then returns to measure mode.

You can select the resetting to factory settings also via LPSsoft.

& In the Configuration menu select the entry Reset to Factory Settings.

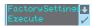

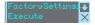

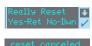

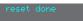

# 8 Commissioning and configuration

## 8.1 Switching on

After switching on the supply voltage  $+U_B$  and following error-free initialization of the device, the green LED illuminates continuously: the LPS is in measure mode.

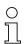

# Notice

After a warmup time of 30 min., the light section sensor has reached the operating temperature required for an optimum measurement.

# 8.2 Establish connection to PC

The LPS is configured via a PC using the LPSsoft program before it is integrated into the process control.

In order to be able to establish an UDP communication with the PC, the IP address of your PC and the IP address of the LPS must lie in the same address range. The LPS has no builtin DHCP client, so that you need to set the address manually. This is done the easiest way via the PC.

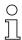

#### Notice!

If you use a desktop firewall, please make certain that the PC can communicate with the LPS via the Ethernet interface by means of UDP on ports 9008 and 5634 (these ports are preset at the factory, but may have been changed by the user, see chapter 7.2 "Menu description"). Furthermore, the firewall must allow ICMP echo messages to pass through for the connection test (ping).

If the PC is usually connected to a network using DHCP address allocation, the easiest way to access the LPS is by applying an alternative configuration in the TCP/IP settings of the PC and connecting the LPS to the PC.

 ♦ Check the network address of the LPS by pressing the → button during measure mode of the LPS twice in succession, then by pressing ▼ twice and followed by pressing the → button again.

This will take you to the Ethernet submenu and enable you to read the current settings of the LPS consecutively when pressing ▼ repeatedly.

♦ Make a note of the values for IP-Address and Net Mask Addr...

The value in Net Mask Addr. specifies which digits of the IP address of the PC and LPS must match so that they can communicate with each other.

| Address of the LPS | Net mask      | Address of the PC |
|--------------------|---------------|-------------------|
| 192.168.060.003    | 255.255.255.0 | 192.168.060.xxx   |
| 192.168.060.003    | 255.255.0.0   | 192.168.xxx.xxx   |

Table 8.1: Address allocation in the Ethernet

Instead of **xxx** you can now allocate any numbers between 000 and 255 to your PC, but NOT THE SAME numbers as contained in the address of the LPS.

For example 192.168.060.110 (but not 192.168.060.003!). If LPS and PC have the same IP address, they cannot communicate with each other.

#### Setting an alternative IP address on the PC

- ♦ Log into your PC as administrator.
- Using Start->System control go to the Network connections (Windows XP) menu or to the Network center and release center (Windows Vista) menu.
- There, select LAN Connection and right-click to open the corresponding properties page.
- Select the Internet Protocol (TCP/IP) (by scrolling down, if necessary) and click on Properties.
- In the Internet Protocol (TCP/IP) Properties window select the Alternate configuration tab.
- Set the IP address of the PC in the address range of the LPS. Attention: do not use the same as for the LPS!
- Set the subnet mask of the PC to the same value as on the LPS.
- Solution Close the configuration dialog by confirming all windows using OK.
- Connect the interface X2 of the LPS directly to the LAN port of your PC. Use a KB ET-...-SA-RJ45 cable for the connection, see table 14.10

The PC first tries to establish a network connection via the automatic configuration. This takes a few seconds, after which the alternate configuration, which you just set, is activated. The PC can now communicate with the LPS.

Information about configuring with the LPSsoft can be found in chapter 9.

| Local Area Co               | nnection Prope                                                  | ? 🗙                                        |
|-----------------------------|-----------------------------------------------------------------|--------------------------------------------|
| General Advanced            |                                                                 |                                            |
| Connect using:              |                                                                 |                                            |
| NVIDIA nForce Net           | vorking Controller Configu                                      | re                                         |
| This connection uses the fi | plowing items:                                                  |                                            |
| 🗹 📕 QoS Packet Sche         |                                                                 |                                            |
| Internet Protocol (         | (CEVIP)                                                         | ×                                          |
| lostal                      | Uninstal Properti                                               |                                            |
|                             | Internet Protocol                                               | (TCP/IP) Properties ?X                     |
| across diverse intercon     | General Atemate Configurati                                     | n dautomatically if your network supports  |
| Notify me when this co      | this capability. Otherwise, you<br>the appropriate IP settings. | need to ask your network administrator for |
|                             | Obtain an IP address au                                         | tomatically,                               |
|                             | Uge the following IP add                                        | ress:                                      |
|                             | IP address:                                                     | and the second second                      |
|                             | Sybnet mask:                                                    | and the second second                      |
|                             | Default gateway:                                                |                                            |
|                             | Obtain DNS server addr                                          | ess automatically                          |
|                             | Use the following DNS                                           | verver addresses:                          |
|                             | Preferred DNS server:                                           | and the second second                      |
|                             | Atemate DNS server:                                             |                                            |
|                             |                                                                 | Advanced                                   |
|                             |                                                                 | OK Cancel                                  |

# 8.3 Commissioning

For the commissioning and integration of the sensor in the process control the following steps are necessary:

- 1. LPS configuration see chapter 9.
- 2. Programming process control see chapter 10.
- 3. When connecting in the Ethernet process controls, the IP configuration of the LPS is to be adjusted so that the LPS can communicate with the process control. The values corresponding to the following screenshot are preset in the LPS at the factory. If you would like to set different values, you must change the values via the display of the LPS in menu item Ethernet (see "Menu description" on page 43). You can test the changed values by entering them in the Configuration area in LPSsoft and then clicking the Check Connectivity button.

| Configuration —<br>Sensor — |               | Client / PC       |             |
|-----------------------------|---------------|-------------------|-------------|
| IP Address:                 | 192.168.60.3  | Port:             | 5634        |
| Port:                       | 9008          |                   |             |
| Subnet Mask:                | 255.255.255.0 |                   |             |
|                             |               |                   |             |
| Accept                      |               | heck Connectivity | Use Presets |

- 4. Connect LPS to process control via the Ethernet interface.
- 5. Establish connections for activation, triggering and cascading, if necessary.

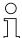

#### Notice on connecting multiple light section sensors via Ethernet

If several sensors are to be activated, all sensors as well as the control must receive **different** *IP* **addresses** on the same subnet. For all sensors **different ports** must be configured in the Sensor area as well as in the Client/PC area.

# 9 LPSsoft configuration software

## 9.1 System requirements

The PC used should meet the following requirements:

- Pentium<sup>®</sup> or faster Intel<sup>®</sup> processor > 1.5 GHz (Pentium 4, Celeron, Xeon) or compatible models by AMD<sup>®</sup> (Athlon 64, Opteron, Sempron) The processor must support the SSE2 instruction set.
- At least 512 MB free main memory (RAM), 1024 MB recommended
- CD-ROM drive
- · Hard disk with at least 1 GB available memory
- Ethernet port
- Microsoft<sup>®</sup> Windows XP from Service Pack 2 / Windows 7

# 9.2 Installation

#### Notice!

If present, uninstall Matlab Runtime before beginning with the installation of the LXSsoft Suite.

The **LXSsoft\_Suite\_Setup.exe** installation program is located on the supplied CD. Alternatively, you can download the program in the Internet at **www.leuze.com**.

#### Notice!

Copy this file from the CD to an appropriate folder on your hard drive. **Administrator privileges are necessary** for this purpose.

Please note that the standard text size setting is used. For Windows XP, the necessary DPI setting is 96 DPI, for Windows 7, the display is to be set to "Smaller - 100%".

♦ To start the installation process, double-click on file LXSsoft\_Suite\_Setup.exe.

♦ In the first window, click on Next.

In the next window, you can select which configuration software you would like to install.

You will need LPSsoft for configuring light section sensors of the LPS series.

You will need LRSsoft for configuring light section sensors of the LRS series.

You will need LESsoft for configuring light section sensors of the LES series.

& Select the desired options and click on Next and, in the next window, click on Install.

The installation routine starts. After a few seconds, the window for selecting the installation language for the Matlab Compiler Runtime (MCR) appears. The MCR is used for the configuration in LPSsoft. It is only available in English or Japanese.

 Therefore keep in the Choose Setup Language window the selection English and click on OK.

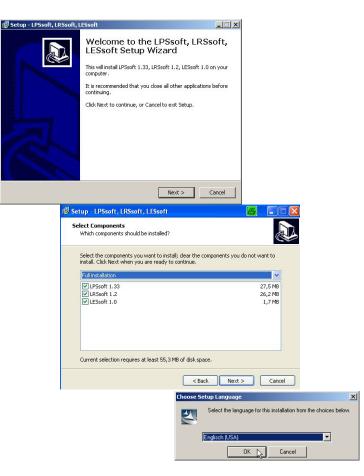

Depending on the configuration of your Windows system, the dialog shown below may then appear (missing component VCREDIST\_X86).

& Click on Install.

Two additional installation windows will appear, which do not require any further entry.

| InstallShield Wizard  MATLAB(R) Compiler Runtime 7.9 requires that the following requirements be installed on requirements:  Status Requirement: Pending VCREDIST_X86                                                                                                    |                                                |
|----------------------------------------------------------------------------------------------------|------------------------------------------------|
| Install N Cancel                                                                                                    | 1                                              |
| Installshield Wizard  MATLABIS Complex Runtime 7.9 requires that its requirement:  Status Requirement  Installing VCREDIST_X86  Installing VCREDIST_X86 Installing VCREDIST_X86 Installing VCREDIST_X86 Instal | lick OK to begin installing these              |
|                                                                                                    | Extracting: MATLAB(R) Compiler Runtime 7.9.msi |

After some time (up to several minutes depending on the system configuration) the start screen of the MCR installer will appear.

& Click on Next.

| Windows Installer             | 付 MATLAB(R) Compiler Runt  | ime 7.9 - InstallShield Wizard                                                                                                    |
|-------------------------------|----------------------------|----------------------------------------------------------------------------------------------------|
| Installation wird vorbereitet | MATLAB<br>Compiler Runtime | Welcome to the InstallShield Wizard for<br>MATLAB(R) Compiler Runtime 7.9<br>The InstallShield(R) Wizard will instal MATLAB(R) Compiler<br>Runtime 7.9 on your computer. To continue, click Next.<br>MATLAB and Sumlik are registered trademarks of The<br>MathWorks, Inc. Please see www.mathworks.com/trademarks<br>for a list of other trademarks owned by the MathWorks, Inc.<br>Other product or brand names are trademarks or registered<br>tradmarks of their respective owners.<br>WARNING: This program is protected by copyright law and<br>international treaters. Copyright 1984-2006, The MathWorks,<br>Inc. |
|                               | 📣 The MathWorks            |                                                                                                    |
|                               |                            | < Back Next > 1                                                                                                    |

The window for entering user data appears.

& Enter your name and the company name and then click on Next.

| MATLAB(R) Compiler Runtime 7.9 - Ins                   | tallShield | Wizard |         |        |
|--------------------------------------------------------|------------|--------|---------|--------|
| Eustomer Information<br>Please enter your information. |            |        |         |        |
| ∐ser Name:                                             |            |        |         |        |
| Stefan Weimar                                          |            |        |         |        |
| Organization:                                          |            |        |         |        |
| PRODOC Translations GmbH                               |            |        |         |        |
|                                                        |            |        |         |        |
|                                                        |            |        |         |        |
|                                                        |            |        |         |        |
|                                                        |            |        |         |        |
|                                                        |            |        |         |        |
|                                                        |            |        |         |        |
| talishield                                             |            |        |         |        |
|                                                        | < Back     | N      | ext > 📐 | Cancel |

It is essential that you retain the default folder in the window for the selection of the installation path (Destination Folder).

The standard path is C:\Programs\MATLAB\MATLAB Compiler Runtime\.

& Click on Next and in the next window click on Install.

The installation will start and a status window will be displayed. This can again take several minutes.

Following successful MCR installation, the InstallShield Wizard Completed window appears.

& Click on Finish to end the MCR-installation.

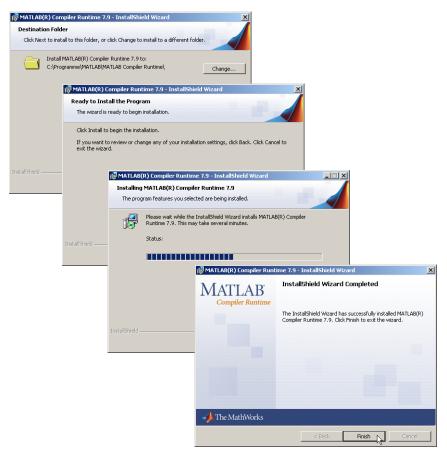

The window for selecting the installation path for LPSsoft/LPSsoft/LRSsoft now appears (provided you selected this option).

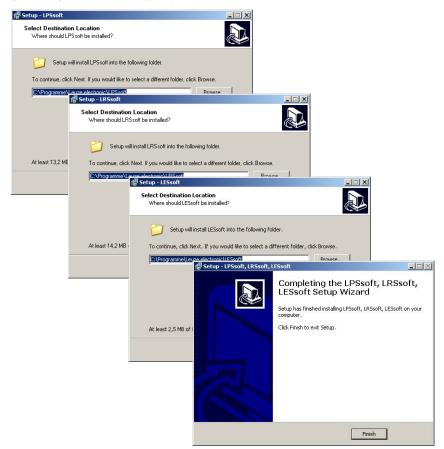

& Keep the default folder and click on Next.

The installation of **LPSsoft** starts. If you also selected **LRSsoft** and **LESsoft** for installation, upon completion of the **LPSsoft** installation, the same window then reappears for entering the installation path for **LRSsoft** and **LESsoft**.

♦ Keep the default folder in this case as well and click on Next.

Upon completion of the installation process, the window shown above appears.

The installation routine added a new Leuze electronic program group in your Start menu that contains the installed programs LPSsoft/LPSsoft/LRSsoft.

& Click on Finish and then start the desired program from the Start menu.

#### 9.2.1 Possible error message

Depending on the setting of the display, the "Width and Height must be >0" error message may be output. The cause is an incompatible setting of the display.

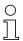

#### Notice!

For Windows XP, the necessary DPI setting is 96 DPI. For Windows 7, the display is to be set to "Smaller - 100% (default)".

The setting can be adjusted as follows.

- Adjust the display for Windows XP by selecting the value "96 DPI" under Properties -> Display -> Settings -> Extended -> Display -> DPI setting.
- & For Windows 7, adjust the display via Control Panel -> Display by setting the display to "Smaller - 100% (default)".

Depending on the system configuration the adjacent error message can appear at this point.

| LPS_Visu | Julization.exe - Komponente nicht gefunden                                                                                                    |
|----------|----------------------------------------------------------------------------------------------------|
| 8        | Die Anwendung konnte nicht gestartet werden, well milmornt?9.dl nicht gefunden wurde. Neuinstallation der Anwendung könnte das Problem beheben. |
|          | ок                                                                                                    |

The cause of this error message is a bug in the MCR installation routine, which does not set the environment variable Path correctly in some systems.

That, however, can easily be corrected without reinstallation of the MCR.

- Open the System properties window located in the System control of Windows under System.
- Go to the Advanced tab and click on Environment variables.

| The  | Environment | variables | window |
|------|-------------|-----------|--------|
| oper | ns.         |           |        |

- Scroll down in the System variables area until you find the Path entry.
- ♦ *Click on* Path *and then on* Edit.

```
The Edit system variable window opens.
```

There in the Variable value field you will find the ; C: \Programs \MATLAB \MATLAB

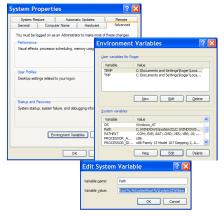

Compiler Runtime\v79\runtime\win32 entry right at the end.

- If this entry is missing, copy the entry from this document and insert it together with the preceding semicolon.
- Solution Then click on OK and close also all further windows using OK.
- ♦ Shut Windows down, restart Windows and then start LPSsoft by double-clicking on it.

Now the start screen of LPSsoft appears, as described in chapter 9.3.

# 9.3 Starting LPSsoft/Communication tab

Start LPSsoft via the respective entry in the Windows Start menu.

The following screen appears:

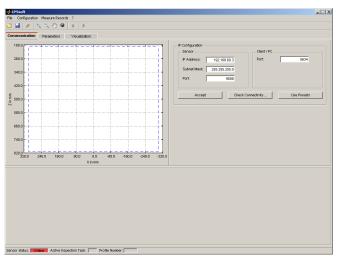

Figure 9.1: Initial screen LPSsoft

& In the IP Configuration area, enter the settings for the LPS and click on Accept.

You had already determined this data in chapter 8.2.

& *Click on* Check Connectivity to test the connection to the LPS.

If the following message appears, the Ethernet connection to the LPS is correctly configured: The connection attempt to sensor ... was successful.

| Connectivity check to 192.168.60.3:9008                             | _     × |
|---------------------------------------------------------------------|---------|
| The connection attempt to sensor with identifier 83288-24 was succe | ssful.  |
| OK N                                                                |         |

Click on the button Connect to sensor:

If the connected sensor type does not correspond with the standard type stored in **LPSsoft**, an inquiry appears asking whether the current parameter set should be saved in **LPSsoft**.

# The type of the corrected server differs from the type of the corrected server differs from the type of the corrected server differs from the type of the corrected server and the corrected server and the correct server server and the correct server server and the correct server server and the correct server server s

As a result **LPSsoft** establishes a connection and displays the currently measured 2D profile. In the status line at the bottom left of the display you will now find Online highlighted in green instead of Offline highlighted in red.

Sensor status: Online Active Inspection Task: O Profile Number: 45835 Encoder Value: 4294967292 Sensor Type: LPS 36/EN Hi

# 0 ]]

#### Notice!

The following additional information is displayed in the status line:

- Sensor connection status (Sensor status)
- Number of the Active Inspection Task
- Scan number (Profile Number)
- Encoder value dependent on the sensor type (Encoder Value)
- Connected sensor type
- Analog output status (Analog Output)

# 9.4 Parameter settings/Parameters tab

& Click on the Parameters tab to access the parameter settings:

| munication Parameters Visualization |                                 |                                                              |                                              |  |  |
|-------------------------------------|---------------------------------|--------------------------------------------------------------|----------------------------------------------|--|--|
|                                     |                                 | ard Encoder<br>and Parameters<br>sure Profile Postprocessing |                                              |  |  |
|                                     | ম _                             | Apply Median Filter on Measure Profiles                      |                                              |  |  |
|                                     |                                 |                                                              |                                              |  |  |
|                                     |                                 |                                                              |                                              |  |  |
| 10 <b>0</b>                         |                                 |                                                              |                                              |  |  |
| 2009 2009 1000 009 009 1000 100     |                                 |                                                              |                                              |  |  |
| Xis me.<br>sk Parameters            |                                 |                                                              |                                              |  |  |
| Orack 0     Free Bunning            | Trigger Cutput Mode     Otsable | C Bright Diects (97us)                                       | - Field of View (dimensions in mm)           |  |  |
| C input Triggered                   | C Cascading                     | C Normal (261µs)                                             | Maximum X Value: 300                         |  |  |
| None: Activition                    |                                 | C Dark Objects (655µs)<br>C High Dynamic Bange               | Minimum Z Value: 190<br>Maximum Z Value: 810 |  |  |
| Accept (* Disregard Act. Sources    |                                 | Manual Setting     Manual Setting     Exposure Time tust     | Apply Settings                               |  |  |

Figure 9.2: Parameter settings in LPSsoft when LPS 36Hi is connected

In the Standard tab, a median-3-filter can be activated in the Standard Parameters area. By activating the median filter in the checkbox, the Z-coordinates of the measurement values are smoothed out, while occurring edges are retained.

#### 9.4.1 Standard tab - Task Parameters panel

#### Inspection Task Selection

In the Inspection Task Selection panel, you can select inspection tasks.

The inspection task is selected either in this field or via Ethernet commands.

The upper drop-down menu Inspection Task Selection lets you select one of the 16 possible inspection tasks. After the selection of the inspection task, the associated parameters are loaded and displayed. You can edit these parameters and save the edited parameters under the same name.

In the Name field, you can assign a meaningful name (max. 12 characters) to the inspection task selected above and save it by clicking on Accept.

By saving via the button Apply Settings, **the currently displayed** inspection task is temporarily stored in the sensor. When switched off, the data/settings are lost.

By saving via Configuration -> Transmit to Sensor menu command all inspection tasks created are transmitted to the sensor, where they are permanently stored.

#### Notice!

If an inspection task was changed, permanent storage in the sensor should be performed with Configuration -> Transmit to Sensor.

The common procedure for creating and storing inspection tasks is described in chapter 9.7, "Definition of inspection tasks" on page 67.

#### **Operation Mode**

In Operation Mode you can configure using Free Running that the LPS continuously detects and outputs measurement data (factory setting). With Input Triggered, the LPS captures measurement data only if a rising edge is present at the trigger input or the "Ethernet Trigger" command (chapter 10.3.4) is used. Detailed information on this topic can be found in chapter 4.2.3.

#### Activation

Under Activation the Regard setting has the effect that the laser is switched on and off according to the level at the activation input. Detailed information on this topic can be found in chapter 4.2.2.

When the Disregard setting has been selected, the laser always remains switched on, independent from the level at the activation input (factory setting).

#### Trigger Output Mode

Under Trigger Output Mode you can activate the cascading output using Cascading. Detailed information on this topic can be found in chapter 4.2.4. When the Disable setting has been selected, the cascading output will not be set (factory setting).

#### Light Exposure

Using Light Exposure you can control the exposure duration of the laser during measurement value detection and adapt it to the reflective properties of the objects to be detected.

Select an exposure setting that displays a continuous line around the object contour.
 Then try to achieve a line on a flat surface that is as continuous as possible.

#### Field of View

Using Field of View you can restrict the measurement range of the LPS. The same happens if you click on the square handles of the measurement range framed in blue with the mouse and then pull.

|               | LPS 36 | LPS 36HI |
|---------------|--------|----------|
| Min X         | -300   | -70      |
| Max. <b>X</b> | 300    | 70       |
| Min. Y        | 190    | 190      |
| Max. Y        | 810    | 610      |

Factory settings for Field of View:

By restricting to the necessary detection range, ambient light or undesired reflections can be suppressed.

#### Apply Settings

The Apply Settings button temporarily transmits the settings for the current inspection task to the sensor. When switched off, the data/settings are lost.

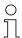

#### Notice!

If an inspection task was changed, permanent storage in the sensor should be performed with Configuration -> Transmit to Sensor.

#### 9.4.2 Encoder tab - Encoder Parameters area

With the LPS 36/EN and LPS 36HI/EN, you can configure the model and the characteristics of the connected encoder in the Encoder tab.

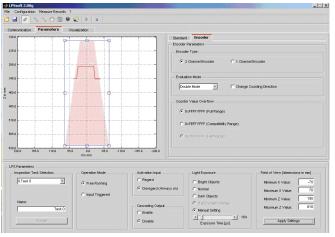

Figure 9.3: Encoder settings

#### Encoder Type

Specify whether the encoder is a single-channel encoder (1 Channel Encoder) or twochannel encoder (2 Channel Encoder) here.

Two-channel encoders have an A and a B channel whose signals are shifted 90° with respect to one another. This allows the direction of movement to be detected (forward/backward).

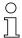

#### Notice!

Up to firmware V01.10, only two-channel encoders were supported.

Single-channel encoders have only an A-channel. If necessary, the counting direction can be changed by means of an additional direction signal on channel B (see chapter 6.3.3 "X3 - incremental encoder connection"):

- Low level on pins 6/7 of X3 = upward pulse counting.
- High level on pins 6/7 of X3 = downward pulse counting.

If channel B is not connected, counting is upward (factory setting).

#### **Evaluation Mode**

The selection box can be used to select two count modes for the encoder pulse counter (see structure of the protocol header in chapter 10.2 on page 68, Encoder\_H/Encoder\_L data words):

- Single Mode (for single- and two-channel encoders) Each encoder pulse on channel A increases the encoder counter value by +1. Only one edge of the pulse is counted.
- Double Mode (for single- and two-channel encoders) Each encoder pulse on channel A increases the encoder counter value by +2. Both edges of the pulse are counted.

The Change Counting Direction check box can be used to reverse the upward/downward counting direction of the encoder pulse counter.

#### Notice!

For two-channel encoders, the counting direction can also be reversed by exchanging the connections of channels A and B.

#### **Counter Value Overflow**

Use the check boxes in the Counter Value Overflow area to select the maximum value of the encoder pulse counter above which an overflow occurs (the counter restarts with 0x0000 0000):

- 0xFFFF FFFF (Full Range): for Double Mode only
- 0xFEFF FFFF (Compatibility Range): for Double Mode only

(compatible up to firmware V01.10)

for Single Mode only

Factory settings:

- Encoder type: 2 Channel Encoder
- Evaluation Mode: Double Mode

• 0x7FFFF FFFF (Half range):

Previously: Quadruple Mode, this mode is not supported beginning with firmware V01.20. Up to firmware V01.20, encoder evaluation was permanently set to Quadruple Mode (count all 4 edges on both encoder channels).

• Counter Value Overflow: 0xFFFF FFFF Previously: 0xFEFF FFFF, the new Counter Overflow value 0xFFFF FFFF permits distance calculation in Double Mode with 32-bit values without manual correction.

# 9.5 Measurement function/Visualization tab

& Click on the Visualization tab to view a 3D visualization of your measurement data:

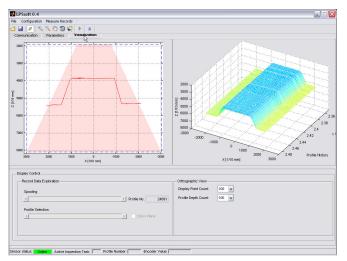

Figure 9.4: 3D Visualization with LPSsoft

The left image shows the familiar 2D-view; displayed at the right are the measurement values in chronological order.

You can adapt the 3D view:

- Display Point Count specifies how many of the 376 single measurement values in total will be displayed along the laser line.
- Profile Depth Count specifies how many consecutive single measurements will be displayed in the 3D diagram in chronological order.
- The Rotate 3D tool on the toolbar enables free and arbitrary rotation of the 3D view.

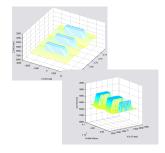

In the 2D view you can view precise measurement values at individual points of the laser line using the Data Cursor tool.

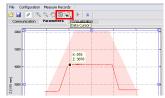

#### 9.5.1 Evaluating saved measurement data

To evaluate a measurement data set, you can record/store measurement data and reopen as described in chapter 9.6.3. After opening the file, the data are initially continuously fed into the 3D-view. To stop this continuous display and to be able to examine individual profiles and again restart the display, click on the arrow in the toolbar.

The sliders in the Display Control area are used for evaluation; the function of these sliders is described in the following.

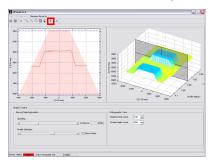

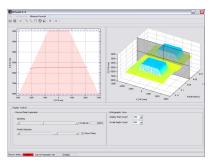

#### Figure 9.5: Evaluating saved 3D data

Spooling enables scrolling through all single data sets from the first to the last one within the measurement data set.

You can configure how many data sets are displayed in the 3D view by using Profile Depth Count.

Using the Profile Selection slider you can configure which of the displayed single data sets (profiles) from the 3D view will be shown in 2D view. The associated data set number is displayed under Profile No. The Show Plane option displays this single data set also in 3D view.

# 9.6 Menu commands

#### 9.6.1 Saving parameter settings/File menu

The File menu is used to save parameter data to the PC. In this way, settings for various detection tasks can be defined within the scope of commissioning and stored on data carriers and parameter files. During operation, the LPS is reconfigured via **Inspection Tasks**. A parameter file stored on a data carrier can only be used with LPSsoft configuration software!

| File | Configuration  | Measure | Reco | rds ? |
|------|----------------|---------|------|-------|
| N    | ew             |         | 2 🕤  | ) 📦 🖌 |
| 0    | pen            |         | ers  | Visu  |
| S    | ave            | Strg+S  | -    | ¥150  |
| S    | ave As         |         |      |       |
| S    | ave As Default |         |      |       |
| E:   | (port          | Þ       | 2D   | View  |
| C    | lose           |         | ЗD   | View  |

- New creates a new configuration file.
- Open opens a configuration file from the data carrier.
- Save saves the open configuration file with the same name.
- Save as saves the open configuration file under a different name.
- Save as default saves the open configuration as the default setting which is always loaded when LPSsoft is opened.

In addition, the File menu offers the possibility to export the following views format to data carriers (available formats: \*.png, \*.jpg, \*.bmp, \*.tif):

- 2D View: the current 2D view
- 3D View: the current 3D view

#### 9.6.2 Transmitting parameter settings/Configuration menu

The Configuration menu is used to exchange parameter data with the connected LPS.

- Load from Sensor loads all parameter settings for all defined inspection tasks from the LPS and displays them in the software.
- File
   Configuration
   Recording
   ?

   Cor
   Load from Sensor
   Transmit to Sensor

   Cor
   Reset to Factory Settings
- Transmit to Sensor permanently stores all parameter settings of all defined inspection tasks from the configuration software in the LPS.
- Reset to factory settings resets the LPS to factory settings.

#### 9.6.3 Saving measurement data/Measure Records menu

The Measure Records menu is used for saving measurement data (including the encoder values) on the PC in \*.csv format.

- New... creates a new measurement data set.
   Following a file name query dialog, another dialog appears. It requires you to enter how many single measurements (profiles) are to be saved in the file.
- Archive -> Open Record opens a saved measurement data set.
- Archive -> Close record closes the opened measurement data set.
- File
   Configuration
   Measure Records
   ?

   Image: Second second second

# Notice!

With measurement data open, LPSsoft cannot establish a connection to the sensor. A connection with the sensor is only possible after closing the measurement data set.

# 9.6.4 Zoom and Pan/toolbar

The Zoom in / Zoom out and Pan buttons of the toolbar allow individual areas of the view to be enlarged for better visual evaluation:

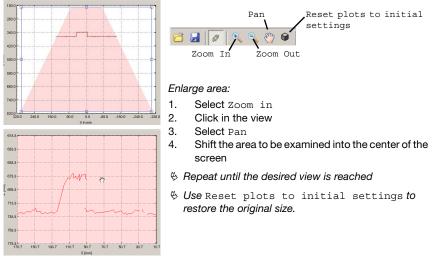

Figure 9.6: Zoom function

After activating the magnifying glass, each click on the view enlarges the displayed section. The enlarged section can then be shifted with the activated hand function to display the area of interest.

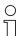

#### Notice!

The click-and-drag method for zooming known from other programs is not possible here. Before LPSsoft is operated further, the tool buttons (Zoom, Pan, ...) must be activated.

# 9.7 Definition of inspection tasks

#### Typical procedure

 Start LPSsoft and connect the sensor: Click on the Connect to sensor button: If the connected sensor type does not correspond with the standard type stored in LPSsoft, an inquiry appears asking whether the current parameter set should be saved in LPSsoft.

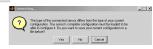

- 2. Fetch the configuration from the sensor via Load from Sensor or load it from the data carrier with Open.
- 3. Use Inspection Task Selection to select the inspection task to be modified.
- 4. Display and, if necessary, enlarge 2D view of the detection range in the Parameters tab.
- 5. Set LPS parameters (see "Standard tab Task Parameters panel" on page 59).
- 6. Assign a name (Name) to the inspection task and confirm with Accept.
- 7. Temporarily transfer the inspection task with Apply Settings.
- 8. Where applicable: define further inspection tasks with steps 4.-6.
- 9. Tick Enable Selection Inputs again.
- 10. Permanently transfer the configuration including all inspection tasks to the sensor with Transmit to Sensor.
- 11. Where applicable: save the configuration to data carrier with Save As...
- 12. Finally, disconnect the connection to the sensor: click on the button Disconnect from sensor:

# 10 Integrating the LPS in the process control

### **10.1 General information**

The LPS communicates with the process control via UDP/IP using the protocol described in chapter 10.2. The protocol operates in two different modes:

- Measure Mode
- Command Mode

In measure mode the LPS transmits measurement data. In the "Free Running" measurement operating mode, measurements are performed continuously with a maximum measurement frequency of 100Hz and the measurement data are sent without an additional request being made. In triggered mode, measurement is performed after a rising edge on the trigger input or as a response to the "**Ethernet Trigger**" command (see chapter 10.3.4 "Commands in measure mode").

In command mode the LPS reacts to commands from the control. The commands available are described in chapter 10.3.

# Notice!

If you use a firewall, please make certain that the control can communicate with the LPS via the Ethernet interface by means of UDP on ports 9008 and 5634 (these ports are preset at the factory, but may have been changed by the user, see chapter 7.2 "Menu description"). Furthermore, the firewall must allow ICMP echo messages to pass through for the connection test (ping).

# 10.2 Protocol structure

#### Notice!

The sequence in which the individual bytes are saved varies depending on the operating system. The commands in chapter 10.3 and the protocol description are represented in "bigendian" format, i.e., the high-byte first followed by the low-byte (0x... hexadecimal).

Windows PCs (and many controls, such as the Siemens S7), however, store data in the "little endian" format, i.e. the low byte first followed by the high byte.

If, in your process environment, the LPS does not respond to commands from the control even though communication with LPSsoft functions properly, check whether the problem lies with the byte order.

**Example**: for command 0x434E (Connect to Sensor) a Windows PC must transmit 0x4E and 0x43 in order for it to be understood by the LPS. In the transaction number of the answer from LPS there is then also 0x4E43 (byte sequence 0x43, 0x4E). The LPS sends data as "little endian", i.e., first the low byte and then the high byte.

The possible values of individual bytes and their meaning are described below.

#### Protocol structure

The protocol consists of the **Header** (30 bytes) followed by the **User data**. The protocol is used both in command mode when transmitting commands and when acknowledging sensor commands as well as in measure mode.

#### Header

| Startseq. 1                     | Startseq. 2                    | 0000x0<br>Fill character                  | Command no.<br>Command no.                              | Fill character<br>0000x0                  | Packet no.<br>0000x0                             | Fill character<br>0000x0                  | Transaction no.                                  | Status<br>0000x0                                 | Encoder H<br>0000x0             | Encoder L<br>0000x0 | Fill character<br>0000x0                  | Scan no.<br>0000x0                               | 84<br>AL<br>0x0010                        | Number of user<br>data words                                                      |
|---------------------------------|--------------------------------|-------------------------------------------|---------------------------------------------------------|-------------------------------------------|--------------------------------------------------|-------------------------------------------|--------------------------------------------------|--------------------------------------------------|---------------------------------|---------------------|-------------------------------------------|--------------------------------------------------|-------------------------------------------|-----------------------------------------------------------------------------------|
| Length 4 bytes,<br>fixed value: | OXFFFF<br>OXFFFF               | Length 2 bytes,<br>fixed value:<br>0x0000 | Length 2 bytes,<br>possible values:<br>see chapter 10.3 | Length 2 bytes,<br>fixed value:<br>0x0000 | Length 2 bytes,<br>value range:<br>0x0000 0xFFFF | Length 2 bytes,<br>fixed value:<br>0x0000 | Length 2 bytes,<br>value range:<br>0x0000 0xFFFF | Length 2 bytes,<br>value range:<br>0x0000 0xFEFF | Length 4 bytes,<br>value range: | OXFFFF FFFF         | Length 2 bytes,<br>fixed value:<br>0x0000 | Length 2 bytes,<br>value range:<br>0x0000 0xFFFF | Length 2 bytes,<br>fixed value:<br>0x0010 | Length 2 bytes, possible<br>values: 0x0000 / 0x0001 /<br>0x0002 / 0x0003 / 0x0178 |
|                                 | Length of the header: 30 bytes |                                           |                                                         |                                           |                                                  |                                           |                                                  |                                                  |                                 |                     |                                           |                                                  |                                           |                                                                                   |

 The maximum value is determined here by the setting for the encoder type, see "Counter Value Overflow" on page 62.

#### User data

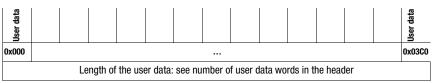

#### 10.2.1 Command number

The command number specifies both the command from the control to the sensor as well as the command from the sensor to the control (see chapter 10.3). In measure mode, a differentiation is made between 2 varieties of measurement data transfer:

- Standard-Connect: Command number 0x5858 signalizes that the data packet of the sensor contains X-coordinates. Command number 0x5A5A signalizes that the data packet contains Z-coordinates.
- HI-Connect (only with LPS 36HI/EN): Command number 0x5A58 signalizes that the data packet contains X- and Z-coordinates.

#### 10.2.2 Packet number

The packet number serves internal maintenance purposes of the manufacturer.

#### 10.2.3 Transaction number

In measure mode, 0x0000 is always displayed here.

1

In **command mode**, the command acknowledgment of the sensor contains the command number of the command that is answered.

#### 10.2.4 Status

I.

| MS | В | I | High | 1-By | te | I | LSB | MS | В |   | Low | -Ву | te | LSB |   | Meaning of the bits                                                                                     |
|----|---|---|------|------|----|---|-----|----|---|---|-----|-----|----|-----|---|----------------------------------------------------------------------------------------------------|
| -  | - | - | -    | -    | -  | - | -   | -  | - | - | -   | -   | -  | -   | 0 | Sensor not connected via Ethernet                                                                       |
| -  | - | - | -    | -    | -  | - | -   | -  | - | - | -   | -   | -  | -   | 1 | Sensor connected via Ethernet                                                                           |
| -  | - | - | -    | -    | -  | - | -   | 0  | 0 | 0 | 1   | -   | -  | -   | - | Measure mode                                                                                            |
| -  | - | - | -    | -    | -  | - | -   | 0  | 0 | 1 | 0   | -   | -  | -   | - | Menu mode                                                                                               |
| -  | - | - | -    | -    | -  | - | -   | 0  | 1 | 0 | 0   | -   | -  | -   | - | Command mode                                                                                            |
| -  | - | - | -    | -    | -  | - | -   | 1  | 0 | 0 | 0   | -   | -  | -   | - | Error mode                                                                                              |
| -  | - | - | -    | -    | -  | - | 0   | -  | - | - | -   | -   | -  | -   | - | Sensor deactivated via activation function                                                              |
| -  | - | - | -    | -    | -  | - | 1   | -  | - | - | -   | -   | -  | -   | - | Sensor activated via activation function                                                                |
| -  | - | - | -    | -    | -  | 0 |     | -  | - | - | -   | -   | -  | -   | - | No warning                                                                                              |
| -  | - | - | -    | -    | -  | 1 |     | -  | - | - | -   | -   | -  | -   | - | Warning, temporary sensor malfunction                                                                   |
| -  | - | - | -    | -    | 0  | - | -   | -  | - | - | -   | -   | -  | -   | - | Free Running measure mode                                                                               |
| -  | - | - | -    | -    | 1  | - | -   | -  | - | - | -   | -   | -  | -   | - | Triggered measure mode                                                                                  |
| -  | - | 0 | -    | -    | -  | - | -   | -  | - | - | -   | -   | -  | -   | - | No error                                                                                                |
| -  | - | 1 | -    | -    | -  | - | -   | -  | - | - | -   | -   | -  | -   | - | Error detected, measurement data are still sent if applicable, the sensor then switches into error mode |

Indicates the state of the sensor. The state is coded as follows:

The LSB of the high byte is always set to 1 as long as the parameter Activation Input has been set to Disregard (Always on) in LPSsoft.

If parameter Activation Input is set to Regard, the state of the bit corresponds to the state of the signal of an activation source (input, Ethernet activation).

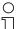

#### Notice!

Independent of the mode that is currently active, the sensor switches to menu mode if a button if the display is touched and then neither responds to commands nor does it transmit measurement data. Menu mode automatically ends after 3 minutes if no buttons are pressed. Alternatively, the user can end menu mode with the Exit menu item.

#### 10.2.5 Encoder High / Low

The encoder counter is implemented in sensor models with encoder input. All other sensors permanently display 0x00000000.

The **4 bytes** in **Encoder High** and **Encoder Low** specify the encoder counter value for light section sensors with encoder interface. The maximum value is 0xFFFF FFFF. Beyond that an overflow to 0x0000 0000 occurs (see chapter 9.4.2 "Encoder tab - Encoder Parameters area"). Beyond that an overflow to 0x0000 0000 occurs.

#### 10.2.6 Scan number

The **2 bytes** of the **scan number** indicate the number of single measurements in chronological order. After each measured profile, this number increases by 1. The maximum value is 0xFFFF. Beyond that an overflow to 0x0000 occurs. The Z- and X-data belonging to a measurement are identified via the same scan number.

#### 10.2.7 Type

Specifies how the data are to be interpreted. The fixed default value is 0x0010. That equates to 16 bit data.

#### 10.2.8 Number of user data

**Number of user data** specifies how many data words of the data type defined in the previous field are contained in the packet.

The user data have a variable length of 0, 1, 2, 3 or 376 or 480 data words (0, 2, 4, 6 or 752 or 960 bytes).

#### 10.2.9 User data

In command mode, the commands can contain user data. These are then described in more detail in the corresponding command description.

In measure mode, the measurement values of the sensor are transmitted to the user data. These are differentiated according to the type of establishment of connection to the sensor (Standard-Connect or HI-Connect).

All variants of the LPS 36 and the LPS 36HI/EN support Standard-Connect:

For each measurement, a packet of Z-data (command number 0x5A5A) and then a packet of X-data (command number 0x5858), each with 376 values of 2 bytes, are transmitted. With the LPS 36HI/EN, values 241 ... 376 are set to 0 (compatibility). The resolution is 1/10mm. The Z- and X-data packets have the same scan number; this should be checked in the control.

The Z-data has a value range of 0 ... 8100.

The X-data is transferred as signed values in two's complement. 0 ... 32767 are positive X-values, 32768 ... 65535 are negative X-values (where 65535 corresponds to the value -1). For negative values (>32768), the process control must therefore subtract 65536 from the transferred X-values to obtain the actual X-values. The LPS 36HI/EN also supports HI-Connect:

The Z- and X-data is transmitted in one packet (command number 0x5A58) with 480 values of 2 bytes. The resolution is 1/100 mm.

User data words 1 ... 240 contain Z-data, value range 0 ... 61000. The X-data follow as signed values in the -7000 ... +7000 range.

Invalid measurement values have a Z- and X-value of 0.

If an LPS 36HI/EN is used in a system instead of an LPS 36 without the establishment of connection being changed (Standard-Connect), it behaves compatibly to the standard LPS 36. Whether the application profits from the higher resolution of the LPS 36HI/EN can also be easily tested this way.

#### Notice!

If the detection range has previously been limited using LPSsoft, the measuring points, which were not detected, will be transferred with 0 value. Invalid measurement values (e.g. due to occlusion, object reflectivity too low, ...) are also transmitted with a Z- and X-value of 0.

### 10.3 Commands

#### Notice!

The sequence in which the individual bytes of the commands and of the protocol must be transmitted in order to be processed by the LPS corresponds to the "little-endian" byte sequence. The response of the LPS also corresponds to the "little-endian" standard. For further information, see the notice in chapter 10.2.

# 0 ]]

Ο

 $\cap$ 

#### Notice!

If the LPS is operated in command mode, the LPS transmits no data (useful for operation with PLC controls).

In measure mode, commands Connect to Sensor, Disconnect from Sensor, Enter Command mode, Ethernet Trisser and Ethernet Activation can be processed (is acknowledged with 'Ack'=0x4141). All other commands are acknowledged with 'Not Ack'=0x414E; the command is not processed.

Additional commands are available in command mode.

#### 10.3.1 Elementary commands

Using the Connect to sensor and Disconnect from sensor commands, a connection between control and sensor is established or terminated. The communication with the LPS is carried out via the ports previously configured in LPSsoft.

| Comn        | nand from control to LPS | Ansv        | wer from LPS to control                                                                                                    |
|-------------|--------------------------|-------------|----------------------------------------------------------------------------------------------------|
| Command no. | Meaning                  | Command no. | Meaning                                                                                                    |
| 0x434E      | Connect to Sensor        | 0x4141      | Connection established, the sensor<br>is permanently connected.<br>The sensor status (bytes 17 and 18)<br>can be used to detect whether the<br>sensor is connected.         |
|             |                          | 0x414E      | The transmitted command was not<br>processed (possible sensor status:<br>sensor is already connected or in<br>menu mode, detailed info see chap-<br>ter 10.2.4 "Status").   |
| 0x4443      | Disconnect from Sensor   | 0x4141      | Connection terminated.                                                                                                    |
|             |                          | 0x414E      | The transmitted command was not<br>processed (possible sensor status:<br>sensor was already disconnected or<br>in menu mode, detailed info see<br>chapter 10.2.4 "Status"). |

Table 10.1:Connection commands

When first connecting after switching on, the sensor is always in measure mode and continuously transmits measurement data ("Free Running") or waits for a trigger signal for transmitting measurement data. If the LPS 36HI is connected with the Connect to Sensor command and a user data value of 0x0001, then the sensor is connected via HI-Connect.

| Comn        | nand from control to LPS | Ans         | ver from LPS to control                                                                                                    |  |  |  |  |  |
|-------------|--------------------------|-------------|----------------------------------------------------------------------------------------------------|--|--|--|--|--|
| Command no. | Meaning                  | Command no. | Meaning                                                                                                    |  |  |  |  |  |
| 0x434E      | Connect to Sensor        | 0x4141      | Connection established, the sensor<br>is permanently connected.<br>The sensor status (bytes 17 and 18)<br>can be used to detect whether the<br>sensor is connected.     |  |  |  |  |  |
|             |                          | 0x414E      | The transmitted command was not<br>processed (possible sensor status:<br>sensor is already connected or in<br>menu mode, detailed info<br>see chapter 10.2.4 "Status"). |  |  |  |  |  |

Table 10.2:Connection commands

| Byte | MSB | MSB High-Byte LSB MSB Low-Byte |  | LSB | Meaning of the bits |  |                                                                                                    |
|------|-----|--------------------------------|--|-----|---------------------|--|----------------------------------------------------------------------------------------------------|
| 3132 |     |                                |  |     |                     |  | SF = 0: Standard-Connect<br>2 separate data packets for Z- and X-coordinates<br>with 782 bytes each<br>SF = 1 HI-Connect, only LPS 36HI/EN<br>1 common data packet for Z- and X-coordinates with<br>990 bytes |

To switch between measure mode and command mode the Enter Command Mode and Exit Command Mode commands are available.

| Comr        | nand from control to LPS | Ans         | wer from LPS to control                                                                                                    |  |  |  |
|-------------|--------------------------|-------------|----------------------------------------------------------------------------------------------------|--|--|--|
| Command no. | Meaning                  | Command no. | Meaning                                                                                                    |  |  |  |
| 0x3132      | Enter Command Mode       | 0x4141      | Sensor in command mode.                                                                                                    |  |  |  |
|             |                          | 0x414E      | The transmitted command was not processed (possible sensor status: sensor currently in menu mode and cannot execute any commands. Sensor is already in command mode) <sup>1)</sup> . |  |  |  |
| 0x3133      | Exit Command Mode        | 0x4141      | Sensor back to measure mode.                                                                                                    |  |  |  |
|             |                          | 0x414E      | The transmitted command was not                                                                                                    |  |  |  |
|             |                          |             | processed because the sensor was                                                                                                    |  |  |  |
|             |                          |             | not in command mode.                                                                                                    |  |  |  |

Table 10.3: Command mode control commands

 Detailed info on possible sensor states see chapter 10.2.4 "Status". You can determine whether the sensor is in menu mode with a quick glance at the display. Menu mode can be ended with the Exit menu item.

#### 10.3.2 Commands in command mode

| C                    | ommand from control to LPS                                                                                                    |                       | 4              | Answer from LPS to control                                                                                                    | 1                     |  |
|----------------------|----------------------------------------------------------------------------------------------------|-----------------------|----------------|----------------------------------------------------------------------------------------------------|-----------------------|--|
| Command<br>no.       | Meaning                                                                                                    | User<br>data<br>words | Command<br>no. | Meaning                                                                                                    | User<br>data<br>words |  |
| 0x0001               | Set Laser Gate                                                                                                    |                       | 0x4141         | Command carried out.                                                                                                    | 0                     |  |
|                      | laser activation and<br>deactivation (toggle),<br>see chapter 10.3.3.                                                                                                    | 1                     | 0x414E         | Command was not executed.                                                                                                    | 0                     |  |
| 0x0003 <sup>1)</sup> | Trigger Single Measurement                                                                                                    | 0                     | 0x4141         | Single measurement carried out.                                                                                                    | 0                     |  |
|                      |                                                                                                    | 0                     | 0x414E         | Single measurement not carried out.                                                                                                    | 0                     |  |
| 0x0011 <sup>2)</sup> | Get X Coordinates<br>Query X-coordinates of the<br>previously triggered single<br>measurement. Repeated<br>queries yield always the same<br>values without retriggering.                                                | 0                     | 0x0012         | In the user data area 376 values<br>are always transferred. The<br>X-coordinates are transferred<br>as "signed" values. If the<br>LPS 36HI has been connected<br>with HI-Connect (see chapter<br>10.3.1), the measurement<br>values are transmitted in the<br>1/100 mm unit. | 376                   |  |
| 0x0013 <sup>2)</sup> | Get Z Coordinates<br>Query Z-coordinates of the<br>previously triggered single<br>measurement. Repeated<br>queries yield always the same<br>values without retriggering.                                                | 0                     | 0x0014         | In the user data area 376 values<br>are always transferred. If the<br>LPS 36HI has been connected<br>with HI-Connect (see chapter<br>10.3.1), the measurement<br>values are transmitted in the<br>1/100 mm unit.                                                             | 376                   |  |
| 0x005F               | Get ZX Coordinates<br>Only for LPS 36HI which is<br>connected with HI-Connect.<br>X- and Z-coordinates are<br>transferred in one packet.<br>Repeated queries yield always<br>the same values without retrig-<br>gering. | 0                     | 0x0060         | In the user data area 480<br>values are always transferred.<br>The user data structure corre-<br>sponds to that of HI-Connect.                                                                                                    | 376                   |  |
| 0x0029 <sup>5)</sup> | Set Encoder Value                                                                                                    |                       | 0x4141         | Encoder counter value set.                                                                                                    | 0                     |  |
|                      | Set encoder counter value <i>(see chapter 10.3.3).</i>                                                                                                    | 2                     | 0x414E         | The transmitted command was not processed.                                                                                                    | 0                     |  |
| 0x0049               | Get Actual Inspection Task<br>Get number of the current<br>inspection task.                                                                                                    | 0                     | 0x004A         | In the user data area the task<br>number is transferred.<br>(0 = Task0, up to<br>15 = Task15).                                                                                                    |                       |  |

The following commands are available in command mode:

Table 10.4: Sensor control commands

| C              | ommand from control to LPS                                                                                                    |                       | 4                    | Answer from LPS to control                 |                       |
|----------------|----------------------------------------------------------------------------------------------------|-----------------------|----------------------|--------------------------------------------|-----------------------|
| Command<br>no. | Meaning                                                                                                    | User<br>data<br>words | Command<br>no.       | Meaning                                    | User<br>data<br>words |
| 0x004B         | Set Actual Inspection Task<br>Set number of the current                                                                                                    | 2                     | 0x4141 <sup>3)</sup> | The inspection task has been set.          | 0                     |
|                | <i>inspection task, see chapter 10.3.3.</i>                                                                                                    | 2                     | 0x414E <sup>4)</sup> | The transmitted command was not processed. | 0                     |
| 0x0053         | Set Scan Number                                                                                                    |                       | 0x4141               | Scan number set.                           | 0                     |
|                | Set scan number,<br>see chapter 10.3.3.<br>Ensure identical scan numbers<br>with multiple sensors; for<br>description, see "Set Scan<br>Number" on page 78. | 1                     | 0x414E               | The transmitted command was not processed. | 0                     |
| 0x0059         | Set Single User Parameter                                                                                                    |                       | 0x4141               | Parameter was set.                         | 0                     |
| 5)6)           | Writes specific LPS parame-<br>ters in the sensor, e.g., deacti-<br>vate output of X-coordinates<br>deactivate.                                             | 3                     | 0x414E               | The transmitted command was not processed. | 0                     |
| 0x005B         | Get Single User Parameter                                                                                                    |                       | 0x005C               | Parameter is output.                       | 1                     |
| 5) 6)          | Reads specific LPS parame-<br>ters, e.g., whether the output<br>of X-coordinates is deacti-<br>vated.                                                       | 1                     | 0x414E               | The transmitted command was not processed. | 0                     |

- Table 10.4: Sensor control commands
  - Command cannot be processed up to firmware V01.26 if the LPS is set to "Input Triggered" Operation Mode (see chapter 9.4.1 "Standard tab - Task Parameters panel", Operation Mode on page 59).
  - Commands 0x0011 and 0x0013 can be transmitted no sooner than 30ms after command 0x0003 in order to obtain valid measurement data.
  - 3) 0x4141 = Acknowledge: Execution of the command is confirmed
  - 4) 0x414E = Not Acknowledge or Error: Command has not been executed
  - 5) Beginning with firmware V01.20
  - 6) The command acts globally on all inspection tasks.

#### Attention!

If the command is used to deactivate the output of X-coordinates, only Z-coordinates are transmitted. LPSsoft can be used to depict 2D- and 3D-views. The sensor can only be reset to again transmit X- and Z-coordinates by means of command number 0x0059 when using parameter ID 0x07D4. The sensor can also be reset to factory settings via the keyboard and display, but all other sensor settings are lost as well.

#### 10.3.3 User data in command mode (command parameters)

#### Set Laser Gate

For sensor control command 0x0001, one word of user data is transmitted to the sensor:

| Byte | MS | B |   | High-Byte |   |   |   | .SB |   |   | I | .ow | -By | te | I | SB | Meaning of the bits |
|------|----|---|---|-----------|---|---|---|-----|---|---|---|-----|-----|----|---|----|---------------------|
| 3132 | -  | - | - | -         | - | - | - | -   | - | - | - | -   | -   | -  | - | LF | LF = Laser Flag     |

LF=0 switches the Laser off, LF=1 switches the laser on.

#### Set Encoder Value

For sensor control command 0x0029, two words of user data are transmitted to the sensor:

| Byte | MS  | В   |     | Hig | jh-B | yte | L   | .SB | MS | В  | Low-Byte LSB N |    |    |    | L  | .SB | Meaning of the bits                                    |
|------|-----|-----|-----|-----|------|-----|-----|-----|----|----|----------------|----|----|----|----|-----|--------------------------------------------------------|
| 3132 | L16 | L15 | L14 | L13 | L12  | L11 | L10 | L9  | L8 | L7 | L6             | L5 | L4 | L3 | L2 |     | Encoder value LowWord<br>(value range: 0x0000 0xFFFF)  |
| 3334 | H16 | H15 | H14 | H13 | H12  | H11 | H10 | H9  | H8 | H7 | H6             | H5 | H4 | H3 | H2 |     | Encoder value HighWord<br>(value range: 0x0000 0xFFFF) |

#### Notice!

Please note that the transmitted encoder values must not exceed the maximum value of the encoder pulse counter (see parameter Counter Value Overflow in LPSsoft, chapter 9.4.2)

#### Set Actual Inspection Task

For sensor control command 0x004B, two words of user data are transmitted to the sensor:

| Byte | MS | В |   | Hig | jh-E | Byte | L | .SB | MS | В | I | Low-Byte |    | L  | .SB | Meaning of the bits |                                                                                 |
|------|----|---|---|-----|------|------|---|-----|----|---|---|----------|----|----|-----|---------------------|---------------------------------------------------------------------------------|
| 3132 | -  | - | - | -   | -    | -    | - | -   | -  | - | - | -        | N4 | N3 | N2  |                     | Number of the inspection task to be configured $(0 = Task0 \dots 15 = Task 15)$ |
| 3334 | -  | - | - | -   | -    | -    | - | 1   | -  | - | - | -        | -  | -  | -   | SF                  | SF = SaveFlag                                                                   |

If SF=0 then the inspection task is changed only temporarily.

If SF=1 then the newly set inspection task is retained even after a restart of the LPS.

#### **Get Actual Inspection Task**

The LPS responds to sensor control command 0x0049 with 0x004A and one word of user data:

| Byte | MS | В |   | Hig | jh-B | Byte | L | .SB | MS | В | I | Low | -By | te | I  | LSB | Meaning of the bits                                                       |
|------|----|---|---|-----|------|------|---|-----|----|---|---|-----|-----|----|----|-----|---------------------------------------------------------------------------|
| 3132 | -  | - | - | -   | -    | -    | - | -   | -  | - | - | -   | N4  | N3 | N2 |     | Number of the configured inspection task $(0 = Task0 \dots 15 = Task 15)$ |

#### Set Scan Number

For sensor control command 0x0053, one word of user data is transmitted to the sensor:

| Byte |                        |  |  |     |                 | MS | 3 | I | Low-        | Byte | ) | I  | LSB | Meaning of the bits |                                   |  |  |
|------|------------------------|--|--|-----|-----------------|----|---|---|-------------|------|---|----|-----|---------------------|-----------------------------------|--|--|
| 3132 | S16 S15 S14 S13 S12 S1 |  |  | S11 | S11 S10 S9 S8 S |    |   |   | S6 S5 S4 S3 |      |   | S3 | S2  | S1                  | New scan number that is to be set |  |  |
|      |                        |  |  |     |                 |    |   |   |             |      | - |    |     |                     |                                   |  |  |

With the sensor control command Set Scan Number, it is possible to set a uniform scan number for the transmission protocol for multiple sensors operated in cascaded operation. A description of cascaded operation can be found in chapter 4.2.4.

#### Notice!

- 1. Switch the master (sensor 1) to command mode. Continuous measurement is stopped as a result. In command mode, the cascading output is not active!
- 2. Set an arbitrary scan number with command 0x0053 for the master.
- 3. Successively switch all slaves (sensor 2, 3, ...) to command mode and set the same scan number for each individual slave that you set previously under item 2 for the master.
- 4. Switch the slaves back to measure mode.
- 5. Switch the master to measure mode.

#### Set Single Inspection Task Parameter (beginning with firmware V01.40!)

Individual parameters of the active inspection task can be changed with sensor control command 0x006D. The following parameters can be changed:

- Name of an inspection task,
- Operation Mode: Free Running or Input Triggered,
- Enabling of activation (Activation Input: Regard or Disregard),
- Cascading Output: Enable or Disable,
- Exposure duration of the laser (Light Exposure),
- Detection range of the LPS (Field of View).

#### Command syntax from control to sensor:

| Startseq. 1 | Startseq. 2 | Fill character | Command no. | Fill character | Packet no. | Fill character | Transaction no. | Status | Encoder H | Encoder L | Fill character | Scan no. | Type   | Number of<br>pieces of data |
|-------------|-------------|----------------|-------------|----------------|------------|----------------|-----------------|--------|-----------|-----------|----------------|----------|--------|-----------------------------|
| 0xFFFF      | 0xFFFF      | 0x0000         | 0x006D      | 0x0000         | 0x0000     | 0x0000         | 0x0000          | 0x0000 | 0x0000    | 0x0000    | 0x0000         | 0x0000   | 0x0010 | 0x0003-<br>0x000E           |

| Byte | MS | В | Hig | jh-B | lyte | L | .SB | MS | В | I | _ow | -By | te | L | .SB | Meaning of the bits                          |
|------|----|---|-----|------|------|---|-----|----|---|---|-----|-----|----|---|-----|----------------------------------------------|
| 3132 |    |   |     |      |      |   |     |    |   |   |     |     |    |   | SF  | SF = SaveFlag                                |
| 3334 |    |   |     |      |      |   |     |    |   |   |     |     |    |   |     | Parameter ID for parameter selection         |
| 3558 |    |   |     |      |      |   |     |    |   |   |     |     |    |   |     | Parameter value[s] dependent on parameter ID |

#### Parameters and settings:

If SF=0, then the parameter is changed only temporarily.

If SF=1, the parameter is retained even following a restart of the LPS.

| Parameter ID | Parameter meaning                         | Valid parameter values                                                                                                    | Parameter<br>data type | Number of<br>parameter values |
|--------------|-------------------------------------------|----------------------------------------------------------------------------------------------------|------------------------|-------------------------------|
| 0x0BB9       | Name of the active inspection task        | Maximum length: 12 ASCII characters, each character is saved as a 16-bit word                                                                                                    | CHAR                   | 12                            |
| 0x0BBA       | Operating mode                            | 0=Operation Mode: Free Running;<br>1=Operation Mode Input Triggered                                                                                                    | UINT8                  | 1                             |
| 0x0BBB       | Enabling of activation                    | 0=Activation Input: Disregard;<br>1=Activation Input: Regard                                                                                                    | UINT8                  | 1                             |
| 0x0BBC       | Enabling of the cascading output          | 0=Cascading Output: Disable;<br>1=Cascading Output: Enable                                                                                                    | UINT8                  | 1                             |
| 0x0BBD       | Exposure duration of the laser            | 0 = Normal (approx. 261 µs)<br>1 = Bright Objects (approx. 97 µs)<br>2 = Dark Objects (approx. 655 µs)<br>3 = Normal to Bright Objects (approx. 328 µs)<br>4 = Manual Setting (the exposure time is set using<br>parameter ID 0x0BBE)                                                                                                    | UINT8                  | 1                             |
| 0x0BBE       | Manual adjusting of the exposure duration | Permissible value range<br>LPS 36HI/EN: 73913109;<br>LPS 36, LPS 36/EN: 97313109<br>(exposure time unit in 1/10µs).<br>The duration of exposure is set incrementally in the<br>sensor. The actual duration of exposure can deviate<br>slightly from the parameter value transmitted. The<br>exposure duration set can be accessed with the "Get<br>Single Inspection Task Parameter" (0x006F) command<br>in combination with parameter ID 0x08BD. | UINT16                 | 1                             |
| 0x0BBF       | X-coordinate detection range              | 2 signed X-values for Field of View,<br>value 1: Minimum X Value,<br>value 2: Maximum X Value,<br>permissible value range<br>LPS 36HI/EN: -700700;<br>LPS 36, LPS 36/EN: -30003000<br>(unit in 1/10mm)                                                                                                    | SINT16                 | 2                             |
| 0x0BC0       | Z-coordinate detection range              | 2 non-signed Z-values for Field of View,<br>value 1: Minimum Z Value,<br>value 2: Maximum Z Value,<br>permissible value range<br>LPS 36HI/EN: 19506100;<br>LPS 36, LPS 36/EN: 19008100<br>(unit in 1/10mm)                                                                                                    | UINT16                 | 2                             |

#### Sensor response:

| Command number | Meaning                                            | User data words |
|----------------|----------------------------------------------------|-----------------|
| 0x4141         | "Ack": the command has been successfully executed. | 0               |
| 0x414E         | "Not Ack": the command has not been executed.      | 0               |

#### Get Single Inspection Task Parameter (beginning with firmware V01.40!)

Individual parameters of the active inspection task can be output with sensor control command 0x006F. The following parameters can be accessed:

- Name of the active inspection task,
- Number of the active inspection task,
- Operation Mode: Free Running or Input Triggered,
- Setting of activation (Activation Input: Regard or Disregard),
- Setting of cascading output (Cascading Output: Enable or Disable),
- Exposure duration of the laser (Light Exposure),
- Detection range of the LPS (Field of View).

#### Command syntax from control to sensor:

| Startseq. 1 | Startseq. 2 | Fill character | Command no. | Fill character | Packet no. | Fill character | Transaction no. | Status | Encoder H | Encoder L | Fill character | Scan no. | Type   | Number of<br>pieces of data |
|-------------|-------------|----------------|-------------|----------------|------------|----------------|-----------------|--------|-----------|-----------|----------------|----------|--------|-----------------------------|
| 0xFFFF      | 0xFFFF      | 0x0000         | 0x006F      | 0x0000         | 0x0000     | 0x0000         | 0x0000          | 0x0000 | 0x0000    | 0x0000    | 0x0000         | 0x0000   | 0x0010 | 0x0001                      |

| Byte | MS | B | Hig | jh-B | yte | L | .SB | MS | В | I | low | -By | te | L | SB | Meaning of the bits                |
|------|----|---|-----|------|-----|---|-----|----|---|---|-----|-----|----|---|----|------------------------------------|
| 3132 |    |   |     |      |     |   |     |    |   |   |     |     |    |   |    | Parameter ID which can be accessed |

#### Parameters and settings:

| Parameter ID | Parameter meaning                         |
|--------------|-------------------------------------------|
| 0x0BB8       | Number of the active inspection task      |
| 0x0BB9       | Name of an inspection task                |
| 0x0BBA       | Operating mode                            |
| 0x0BBB       | Enabling of activation                    |
| 0x0BBC       | Enabling of the cascading output          |
| 0x0BBD       | Exposure duration of the laser            |
| 0x0BBE       | Manual adjusting of the exposure duration |
| 0x0BBF       | X-coordinate detection range              |
| 0x0BC0       | Z-coordinate detection range              |

#### Answer from sensor to control:

| Startseq. 1 | Startseq. 2 | Fill character | Command no. | Fill character | Packet no. | Fill character | Transaction no. | Status | Encoder H | Encoder L | Fill character | Scan no. | Type   | Number of<br>pieces of data |
|-------------|-------------|----------------|-------------|----------------|------------|----------------|-----------------|--------|-----------|-----------|----------------|----------|--------|-----------------------------|
| 0xFFFF      | 0xFFFF      | 0x0000         | 0x0070      | 0x0000         | 0x0000     | 0x0000         | 0x006F          | 0x0000 | 0x0000    | 0x0000    | 0x0000         | 0x0000   | 0x0010 | 0x0009-<br>0x0014           |

| Byte | MSE | ; | Hi | gh-Byte | e LSB | MSB | I | low | -Byte | ) | LSB | Meaning of the bits                                       |
|------|-----|---|----|---------|-------|-----|---|-----|-------|---|-----|-----------------------------------------------------------|
| 3132 |     |   |    |         |       |     |   |     |       |   |     | Parameter ID for parameter selection                      |
| 3334 |     |   |    |         |       |     |   |     |       |   |     | Data type:<br>1 = UINT8; 2 = UINT16, 5 = SINT16, 7 = CHAR |
| 3536 |     |   |    |         |       |     |   |     |       |   |     | Number of parameter values (byte 47 and following)        |
| 3738 |     |   |    |         |       |     |   |     |       |   |     | Lower limit of parameter value (HighWord)                 |
| 3940 |     |   |    |         |       |     |   |     |       |   |     | Lower limit of parameter value (LowWord)                  |
| 4142 |     |   |    |         |       |     |   |     |       |   |     | Upper limit of parameter value (HighWord)                 |
| 4344 |     |   |    |         |       |     |   |     |       |   |     | Upper limit of parameter value (LowWord)                  |
| 4546 |     |   |    |         |       |     |   |     |       |   |     | No meaning                                                |
| 4770 |     |   |    |         |       |     |   |     |       |   |     | Parameter value(s) of accessed parameter ID               |

### Meaning of the bits:

| Parameter ID | Parameter meaning                    | Valid parameter values                                                                                                    | Parameter<br>data type | Number of<br>parameter values |
|--------------|--------------------------------------|----------------------------------------------------------------------------------------------------|------------------------|-------------------------------|
| 0x0BB8       | Number of the active inspection task | 0-15                                                                                                    | UINT8                  | 1                             |
| 0x0BB9       | Name of the active inspection task   | Maximum length: 12 ASCII characters,<br>each character is saved as a 16-bit word                                                                                                    | CHAR                   | 12                            |
| 0x0BBA       | Operating mode                       | 0=Operation Mode: Free Running;<br>1=Operation Mode Input Triggered                                                                                                    | UINT8                  | 1                             |
| 0x0BBB       | Enabling of activation               | 0=Activation Input: Disregard;<br>1=Activation Input: Regard                                                                                                    | UINT8                  | 1                             |
| 0x0BBC       | Enabling of the cascading output     | 0=Cascading Output: Disable;<br>1=Cascading Output: Enable                                                                                                    | UINT8                  | 1                             |
| 0x0BBD       | Exposure duration of the laser       | 0 = Normal (approx. 261 μs)<br>1 = Bright Objects (approx. 97 μs)<br>2 = Dark Objects (approx. 655 μs)<br>3 = Normal to Bright Objects (approx. 328 μs)<br>4 = Manual Setting (the exposure time is set using<br>parameter ID 0x0BBE) | UINT8                  | 1                             |

## Integrating the LPS in the process control

| Parameter ID | Parameter meaning                         | Valid parameter values                                                                                                    | Parameter<br>data type | Number of<br>parameter values |
|--------------|-------------------------------------------|----------------------------------------------------------------------------------------------------|------------------------|-------------------------------|
| 0x0BBE       | Manual adjusting of the exposure duration | Permissible value ranges<br>LPS 36H/EN: 73913109;<br>LPS 36, LPS 36/EN: 97313109<br>(exposure time unit in 1/10µs),<br>The duration of exposure is set incrementally in the<br>sensor. The actual duration of exposure can deviate<br>slightly from the parameter value transmitted. The<br>exposure duration set can be accessed with the "Get<br>Single Inspection Task Parameter" (0x006F) com-<br>mand in combination with parameter ID 0x0BBD. | UINT16                 | 1                             |
| 0x0BBF       | X-coordinate detection range              | 2 signed X-values for Field of View, value 1: Minimum<br>X Value,<br>value 2: Maximum X Value,<br>permissible value range<br>LPS 36HI/EN: -700700;<br>LPS 36, LPS 36/EN: -30003000,<br>(unit in 1/10mm)                                                                                                    | SINT16                 | 2                             |
| 0x0BC0       | Z-coordinate detection range              | 2 non-signed Z-values for Field of View,<br>value 1: Minimum Z Value,<br>value 2: Maximum Z Value (unit in mm),<br>permissible value range<br>LPS 36HI/EN: 19506100;<br>LPS 36, LPS 36/EN: 19008100,<br>(unit in 1/10mm)                                                                                                    | UINT16                 | 2                             |

#### Set Single User parameter (beginning with firmware V01.20!)

When used with parameter ID 0x07D4, sensor control command 0x0059 can switch the transmission of X-coordinates in measure mode on and off. The quantity of data transmitted in measure mode can thereby be reduced by one half (useful for applications that only require Z-coordinates and for controls with small Ethernet receive buffer).

#### Command syntax from control to LPS:

| Startseq. 1 | Startseq. 2 | Fill character | Command no. | Fill character | Packet no. | Fill character | Trans. no. | Status | Encoder H | Encoder L | Fill character | Scan no. | Type   | No. of data |
|-------------|-------------|----------------|-------------|----------------|------------|----------------|------------|--------|-----------|-----------|----------------|----------|--------|-------------|
| 0xFFFF      | 0xFFFF      | 0x0000         | 0x0059      | 0x0000         | 0x0000     | 0x0000         | 0x0000     | 0x0000 | 0x0000    | 0x0000    | 0x0000         | 0x0000   | 0x0010 | 0x0003      |

When using sensor control command 0x0059 with parameter ID 0x07D4, three words of user data are transmitted to the sensor:

| Byte | MS | В |   | Hig | jh-B | yte | L | .SB | MS | В | I | Low | -By | te | I | SB | Meaning of the bits                        |
|------|----|---|---|-----|------|-----|---|-----|----|---|---|-----|-----|----|---|----|--------------------------------------------|
| 3132 | -  | - | - | -   | -    | -   | - | -   | -  | - | - | -   | -   | -  | - | SF | SF = SaveFlag                              |
| 3334 | 0  | 0 | 0 | 0   | 0    | 1   | 1 | 1   | 1  | 1 | 0 | 1   | 0   | 1  | 0 | 0  | Parameter ID for Disable x-Output = 0x07D4 |
| 3536 | -  | - | - | -   | -    | -   | - | -   | -  | - | - | -   | -   | -  | - | 0F | OF = Output Flag                           |

If SF=0 then the output of X-coordinates is changed only temporarily.

If SF=1 then the output of X-coordinates is retained even after a restart of the LPS.

If OF=0, then X- and Z-coordinates are transmitted.

If OF=1, then only Z-coordinates are transmitted (X-coordinates are deactivated).

When used with parameter ID 0x07D8, sensor control command 0x0059 can be used to extend the transmission pause between the Z- and X-data packets from 0.1 ms (factory setting) to up to 1 ms (useful in applications with controls with slow, small Ethernet receive buffer).

When using sensor control command 0x0059 with parameter ID 0x07D8, three words of user data are transmitted to the sensor:

| Byte | MS | В |   | Hig | jh-B | lyte | L | .SB | MS | В | I | _ow | -By | te | L  | _SB | Meaning of the bits                                                                                                    |
|------|----|---|---|-----|------|------|---|-----|----|---|---|-----|-----|----|----|-----|----------------------------------------------------------------------------------------------------|
| 3132 | -  | - | - | -   | -    | -    | - | -   | -  | - | - | -   | -   | -  | -  | SF  | SF = SaveFlag                                                                                                    |
| 3334 | 0  | 0 | 0 | 0   | 0    | 1    | 1 | 1   | 1  | 1 | 0 | 1   | 1   | 0  | 0  | 0   | Parameter ID for Disable x-Output = 0x07D4                                                                                                |
| 3536 | -  | - | - | -   | -    | -    | - | -   | -  | - | - | -   | P4  | P3 | P2 |     | Duration of the transmission pause between the Z- and X-data packets in 0.1 ms increments $(0 = 0.1 \text{ ms} \dots 9 = 1.0 \text{ ms})$ |

If SF=0, the duration of the transmission pause is changed only temporarily.

If SF=1, the duration of the transmission pause is retained even following a restart of the LPS.

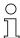

#### Notice!

If the transfer of X-coordinates is switched off in measure mode, no visualization of measurement data can be performed in the 2D- and 3D-views in LPSsoft.

#### Set Single User Parameter (beginning with firmware V01.40!)

When using parameter ID 0x07DB, sensor control command 0x0059 can be used to activate a median filter for the Z-coordinates. By activating the median filter, the Z-coordinates of the measurement values are smoothed out, while occurring edges are retained. If the median filter is activated, small interferences and structures can be suppressed.

When using sensor control command 0x0059 with parameter ID 0x07DB, three words of user data are transmitted to the sensor:

| Byte | MS | В |   | Hig | jh-B | lyte | L | .SB | MS | В | I | Low | -By | te | I | LSB | Meaning of the bits                               |
|------|----|---|---|-----|------|------|---|-----|----|---|---|-----|-----|----|---|-----|---------------------------------------------------|
| 3132 | -  | - | - | -   | -    | -    | - | -   | -  | - | - | -   | -   | -  | - | SF  | SF = SaveFlag                                     |
| 3334 |    |   |   |     |      | 1    | 1 | 1   | 1  | 1 | 0 | 1   | 1   | 0  | 1 | 1   | Parameter ID for median filter = 0x07DB           |
| 3536 | -  | - | - | -   | -    | -    | - | -   | -  | - | - | -   |     |    |   | 1   | 1= median filter active 0= median filter inactive |

#### Get Single User parameter (beginning with firmware V01.20 !)

When using parameter ID 0x07D4, sensor control command 0x005B can be used to check whether X-coordinates are output.

Command syntax:

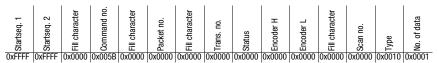

When using sensor control command 0x005B with parameter ID 0x07D4, one word of user data is transmitted to the sensor:

| Byte | MS  |   |   |   | , |   |   |   | MS       |     |   |   | -By |   |   |   | Meaning of the bits                        |
|------|-----|---|---|---|---|---|---|---|----------|-----|---|---|-----|---|---|---|--------------------------------------------|
| 3132 | 0   | 0 | 0 | 0 | 0 | 1 | 1 | 1 | 1        | 1   | 0 | 1 | 0   | 1 | 0 | 0 | Parameter ID for Disable x-Output = 0x07D4 |
|      | The |   |   |   |   |   |   |   | <b>.</b> | 001 |   |   |     |   |   |   |                                            |

The sensor responds with 0x005C and returns one word of user data.

| Byte | MS | В |   | Hig | jh-E | syte | L | .SB | MS | В | I | Low | -By | te | L | .SB | Meaning of the bits |
|------|----|---|---|-----|------|------|---|-----|----|---|---|-----|-----|----|---|-----|---------------------|
| 3132 | -  | - | - | -   | -    | -    | - | -   | -  | - | - | -   | -   | -  | - | 0F  | OF = Output Flag    |

If OF=0 then X- and Z-coordinates are transmitted.

If OF=1 then only Z-coordinates are transmitted (X-coordinates are deactivated).

When using parameter 0x07D8, sensor control command 0x005B can be used to query the duration of the transmission pause between the Z- and X-data packets. Command syntax:

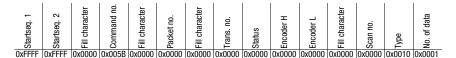

When using sensor control command 0x005B with parameter ID 0x07D8, one word of user data is transmitted to the sensor:

| Byte | MS | В |   | Hig | jh-E | Byte | I | LSB | MS | В | I | _ow | -By | te | I | .SB | Meaning of the bits                          |
|------|----|---|---|-----|------|------|---|-----|----|---|---|-----|-----|----|---|-----|----------------------------------------------|
| 3132 | 0  | 0 | 0 | 0   | 0    | 1    | 1 | 1   | 1  | 1 | 0 | 1   | 1   | 0  | 0 | 0   | Parameter ID for transmission pause = 0x07D8 |

The sensor responds with 0x005C and returns one word of user data.

| Byte | MS | B |   | Hig | jh-E | Byte | L | .SB | MS | В | I | Low | -By | te | L  | .SB | Meaning of the bits                                                                                                    |
|------|----|---|---|-----|------|------|---|-----|----|---|---|-----|-----|----|----|-----|----------------------------------------------------------------------------------------------------|
| 3132 | -  | - | 1 | -   | -    | -    | - | -   | -  | - | - | -   | P4  | P3 | P2 |     | Duration of the transmission pause between the Z- and X-data packets in 0.1 ms increments $(0 = 0.1 \text{ ms} \dots 9 = 1.0 \text{ ms})$ |

When using parameter ID 0x07DB, sensor control command 0x005B can be used to check whether the median filter is activated.

Command syntax:

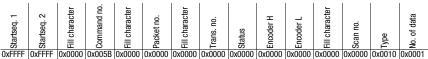

מאדרד ומאדרד ומאחסה ומאחסה אימיסה ומאחסה האסהה ומאחסה ומאחסה ומאחסה ומאחסה ומאחסה ומאחסה ומאחסה ומאחסה ומאחסם באדרד ומאדרד ומאחסה ומאחסה ומאחסה ומאחסה ומאחסה ומאחסה ומאחסה ומאחסה ומאחסה ומאחסה ומאחסה ומאחסה ומאחסם ומאחסם ו

When using sensor control command 0x005B with parameter ID 0x07DB, one word of user data is transmitted to the sensor:

# **△** Leuze electronic

| Byte | MS  | B    |     | Hig   | yh-E | syte | L    | .SB  | MS | В   | I    | Low | -By | te  | L    | .SB | Meaning of the bits                          |       |
|------|-----|------|-----|-------|------|------|------|------|----|-----|------|-----|-----|-----|------|-----|----------------------------------------------|-------|
| 3132 |     |      |     |       |      | 1    | 1    | 1    | 1  | 1   | 0    | 1   | 1   | 0   | 1    | 1   | Parameter ID for median filter = 0x07DB      |       |
|      | The | e se | nso | or re | esp  | ond  | ls v | vith | 0x | 005 | iC a | and | ret | urn | S OI | ne  | word of user data.                           |       |
| Byte | MS  | В    |     | Hig   | jh-E | lyte | L    | .SB  | MS | В   | I    | Low | -By | te  | L    | .SB | Meaning of the bits                          |       |
| 3132 |     |      |     |       |      |      |      |      |    |     |      |     |     |     |      | 1   | 1= median filter active 0= median filter ina | ctive |

| Leuze electronic | Leuze | ele | ect | ror | nic |
|------------------|-------|-----|-----|-----|-----|
|------------------|-------|-----|-----|-----|-----|

## 10.3.4 Commands in measure mode

| Co             | ommand from control to LPS                                                                                                    | 1                     |                         | Answer from LPS to control                                                                                                    |                    |
|----------------|----------------------------------------------------------------------------------------------------|-----------------------|-------------------------|----------------------------------------------------------------------------------------------------|--------------------|
| Command<br>no. | Meaning                                                                                                    | User<br>data<br>words | Command<br>no.          | Meaning                                                                                                    | User data<br>words |
| 0x4554         | Ethernet Trigger<br>With the Ethernet Trigger com-<br>mand, a single measurement<br>is triggered in measure mode,<br>similar to triggering via the<br>trigger input<br>Prerequisite is that the LPS be<br>configured with LPSsoft under<br>Operation Mode to Input<br>Triggered.<br>A connection to the sensor |                       | 0x5A5A<br>and<br>0x5858 | With activated output of<br>X-coordinates:<br>A response follows first with<br>command number 0x5A5A.<br>In the user data area, a data<br>packet with Z-coordinates is<br>output. A response then fol-<br>lows with command number<br>0x5858 and a data packet<br>containing X-coordinates is<br>output in the user data area. | 2 packets<br>@ 376 |
|                | must exist before the Ethernet<br>Trigger command can be used.                                                                                                    | 0                     | 0x5A5A                  | With <b>deactivated</b> output of <b>X-coordinates</b> :<br>A response follows with<br>command number 0x5A5A.<br>In the user data area, a data<br>packet with Z-coordinates is<br>output.                                                                                                    | 1 packet<br>@ 376  |
|                |                                                                                                    |                       | 0x5A58                  | Only with LPS 36HI, when<br>HI-Connect is activated. In<br>the user data area, a data<br>packet with Z- and X-coordi-<br>nates is output.                                                                                                    | 1 packet<br>@ 480  |
|                |                                                                                                    |                       | 0x414E                  | The transmitted command was not processed.                                                                                                    | 0                  |

The following commands are available in measure mode:

Table 10.5:

Commands in measure mode

| Co             | ommand from control to LPS                                                                                                    |                       |                         | Answer from LPS to control                                                                                                    |                        |
|----------------|----------------------------------------------------------------------------------------------------|-----------------------|-------------------------|----------------------------------------------------------------------------------------------------|------------------------|
| Command<br>no. | Meaning                                                                                                    | User<br>data<br>words | Command<br>no.          | Meaning                                                                                                    | User data<br>words     |
| 0x4541         | Ethernet Activation<br>The Ethernet Activation com-<br>mand is used in measure mode<br>to switch the laser on and off<br>corresponding to the user data<br>word.<br>Prerequisite is that the LPS be<br>configured with LPSsoft under<br>Activation Input Mode to<br>Regard.<br>A connection to the sensor |                       | 0x5A5A<br>and<br>0x5858 | With activated output of<br>X-coordinates:<br>A response follows first with<br>command number 0x5A5A.<br>In the user data area, a data<br>packet with Z-coordinates is<br>output. A response then fol-<br>lows with command number<br>0x5858 and a data packet<br>containing X-coordinates is<br>output in the user data area. | 2 packets<br>@ 376     |
|                | must exist before the com-<br>mand can be used.                                                                                                    | 0                     | 0x5A5A                  | With <b>deactivated</b> output of <b>X-coordinates</b> :<br>A response follows with<br>command number 0x5A5A.<br>In the user data area, a data<br>packet with Z-coordinates is<br>output.                                                                                                    | 1 packet<br>@ 376      |
|                |                                                                                                    |                       | 0x5A58<br>0x414E        | Only with LPS 36HI, when<br>HI-Connect is activated. In<br>the user data area, a data<br>packet with Z- and X-coordi-<br>nates is output.<br>The transmitted command<br>was not processed.                                                                                                    | 1 packet<br>@ 480<br>0 |

Table 10.5:

Commands in measure mode

## 10.4 Working with the protocol

# о ]]

#### Notice!

The values are displayed in hexadecimal representation (0x...). The values are only transmitted in "Little-Endian" format. For further information, see the notice in chapter 10.2.

### Command without user data

Connect to Sensor PC to LPS:

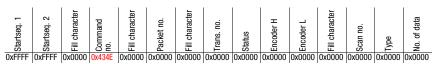

LPS to PC (command executed):

| Startseq. 1 | Startseq. 2 | Fill character | Command<br>no. | Fill character | Packet no. | Fill character | Trans. no. | Status | Encoder H | Encoder L | Fill character | Scan no. | Type   | No. of data |
|-------------|-------------|----------------|----------------|----------------|------------|----------------|------------|--------|-----------|-----------|----------------|----------|--------|-------------|
| 0xFFFF      | 0xFFFF      | 0x0000         | 0x4141         | 0x0000         | 0x0000     | 0x0000         | 0x434E     | 0x0000 | 0x0000    | 0x0000    | 0x0000         | 0x0000   | 0x0000 | 0x0000      |

### Command with user data

Set Actual Inspection Task (LPS in command mode, activate Task 15 and do not store in volatile memory)

PC to LPS:

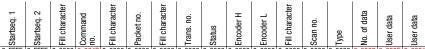

LPS to PC (command executed):

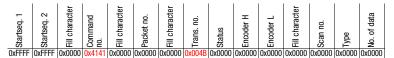

## 10.5 Operation with LxS\_Lib.dll

The LxS\_Lib.dll is a .NET 2.0-compatible collection of functions which considerably facilitates the integration of all Leuze light section sensors (LPS, LRS and LES) into PC environments. The LxS\_Lib.dll can be used in a variety of programming languages, such as C#, Visual Basic, etc. The integration into MatLab is also possible.

The DLL can control several light section sensors via Ethernet.

The LxS\_Lib.dll supports the following functions, among others:

- Establishment/deactivation of sensor connection
- Evaluation of sensor state
- Triggering, activation via Ethernet
- Activation of individual inspection tasks
- Loading and saving all created inspection tasks
- Activation of inspection tasks
- · Parameter changes of the active inspection task

In addition, the LxS\_Lib.dll enables the evaluation of specific user data of the LPS, LES or LRS. With the LRS and LES, all sensor information and intermediate results are available so that much more complicated evaluations can be realized in the process control.

#### Access

The library is contained on the supplied product CD. Alternatively, you can download the program in the Internet at **www.leuze.com**.

## 10.6 Operating with HALCON® image processing software

#### Benefits

The HALCON<sup>®</sup> image processing library from MVtec Software GmbH<sup>®</sup> (http://www.mvtec.com) can be used to evaluate the recorded 2D profiles.

To simplify the data import step for the user, an **Image Acquisition Interface** is available that directly controls the LPS sensors and can read the measurement data (X, Z-coordinates and encoder values).

#### Access

The Image Acquisition Interface is contained on the supplied product CD. Alternatively, you can download the program in the Internet at **www.leuze.com**.

| C | ) |
|---|---|
| ſ |   |

#### Notice!

For error-free operation of LPS 36/EN (encoder devices) in combination with the HALCON<sup>®</sup> Vision Acquisition Interface, use the following settings:

• Encoder overflow on 0xFEFF FFFF (corresponds to the factory settings of firmware V01.10, see chapter 9.4.2).

## 10.7 Additional support when integrating sensors

Additional tools (e.g. MatLab example, function modules S7, protocol plain-text decoding, UDP terminal) are available. Please contact your Leuze distributor or service organization to acquire these.

# 11 Diagnostics and troubleshooting

## 11.1 General causes of errors

| Error                      | Possible error cause     | Measures                                                                              |  |
|----------------------------|--------------------------|---------------------------------------------------------------------------------------|--|
| Control receives no        | Ethernet connection      | Check connection with LPSsoft.                                                        |  |
| measurement data           | interrupted              | See "Commissioning" on page 49.                                                       |  |
|                            | Control not connected to | Use "To sensor" command.                                                              |  |
|                            | sensor                   |                                                                                       |  |
| Object contours not        | Occlusion                | See "Occlusion" on page 14.                                                           |  |
| detected                   | Soiling of the           | Clean optics covers,                                                                  |  |
|                            | optics covers            | see "Cleaning" on page 95.                                                            |  |
|                            | Ambient light            | Prevent ambient light, shield sensor, see "Selecting a mounting location" on page 27. |  |
|                            |                          | Limit detection range with LPSsoft, see "Field of                                     |  |
|                            |                          | View" on page 60.                                                                     |  |
|                            | Reflections              | Avoid reflections.                                                                    |  |
|                            |                          | Limit detection range with LPSsoft, see "Field of                                     |  |
|                            |                          | View" on page 60.                                                                     |  |
|                            | Unsuitable exposure      | Adapt exposure duration to the reflective properties of                               |  |
|                            | setting                  | the objects to be detected. See "Light Exposure" on                                   |  |
|                            |                          | page 60.                                                                              |  |
|                            | Object not in            | Visual assessment with LPSsoft,                                                       |  |
|                            | measurement range        | reduce working distance/position of the sensor to the                                 |  |
|                            |                          | object. See "Standard tab - Task Parameters panel"<br>on page 59.                     |  |
|                            | Detection range selected | Configure detection range with LPSsoft.                                               |  |
|                            | too small                | See "Field of View" on page 60.                                                       |  |
|                            | Wrong inspection task    | Change inspection task with LPSsoft or use Ethernet                                   |  |
|                            | selected                 | command "Set Actual Inspection Task". See "Set                                        |  |
|                            |                          | Actual Inspection Task" on page 77.                                                   |  |
| Sensor does not respond to | Sensor in measure/menu   | Exit menu view on OLED display.                                                       |  |
| commands                   | mode                     | Connect sensor to control. Switch sensor to command                                   |  |
|                            |                          | mode if necessary.                                                                    |  |
|                            | Sensor not connected     | Check settings of the Ethernet interface. Connect                                     |  |
|                            |                          | sensor to control.                                                                    |  |
|                            | Sensor not activated     | Activate sensor via PIN 2 on X1.                                                      |  |
|                            |                          | Switch off activation input. See "Activation" on                                      |  |
|                            |                          | page 60.                                                                              |  |

Table 11.1: General causes of errors

| Error                      | Possible error cause     | Measures                                            |
|----------------------------|--------------------------|-----------------------------------------------------|
| No laser line              | Sensor not activated     | Activate sensor via PIN 2 on X1.                    |
|                            | Laser was deactivated in | Switch on laser.                                    |
|                            | command mode with the    | See "Set Laser Gate" on page 77.                    |
|                            | "Set Laser Gate"         |                                                     |
|                            | command                  |                                                     |
|                            | Sensor in trigger mode   | Activate single measurement by means of Ethernet    |
|                            |                          | trigger or via PIN 5 on X1.                         |
| Sensor does not respond to | Sensor in command        | Exit command mode with the "Exit Command Mode"      |
| trigger                    | mode.                    | command.                                            |
|                            | Triggering too fast      | Reduce trigger rate. The shortest possible interval |
|                            |                          | between two successive trigger signals is 10 ms.See |
|                            |                          | "Triggering - Free Running" on page 20.             |
| Sensor cannot be deacti-   | Activation Input set to  | Use LPSsoft to configure the activation input to    |
| vated via the activation   | "Disregard"              | "Regard". See "Activation" on page 60.              |
| input                      |                          |                                                     |

Table 11.1: General causes of errors

## 11.2 Interface error

| Error                      | Possible error cause       | Measures                                              |
|----------------------------|----------------------------|-------------------------------------------------------|
| No connection              | Wiring error               | Check Ethernet cable.                                 |
| Yellow LED not illuminated |                            |                                                       |
| No connection              | DHCP activated in          | Assign alternate IP address, see "Establish connec-   |
| Yellow LED not illuminated | network, no fixed or       | tion to PC" on page 47.                               |
|                            | alternate network          |                                                       |
|                            | address assigned           |                                                       |
|                            | Incorrect IP address/sub-  | Check IP address/subnet mask, IP addresses of LPS     |
|                            | net mask set on LPS        | and control must be different, subnet mask however    |
|                            |                            | must be the same, see table 8.1 "Address allocation   |
|                            |                            | in the Ethernet" on page 47.                          |
|                            | Incorrect port assigned to | Using ping command check whether the sensor           |
|                            | LPS / control              | responds. If so, check port assignment to LPS and     |
|                            |                            | control. The set ports must match.                    |
|                            | Firewall blocks ports      | Switch off firewall temporarily and repeat connection |
|                            |                            | test.                                                 |

Table 11.2:

Interface error

### 11.3 Error messages in display (starting from firmware V01.40)

Only 1 error can be shown in the display. In the event of an error, the first line of the display shows an error message and the second line displays a plain-text message.

Error: 01001 Supply. Volt.

| Error                      | Possible error cause     | Measures                                            |
|----------------------------|--------------------------|-----------------------------------------------------|
| Error: 001xx, 005xx, 006xx | EMC interference         | Check wiring, shield sensor.                        |
| Error: 00302, 00309,       | Ambient temperature too  | Select installation space with a lower temperature. |
| 00402, 00403               | high                     |                                                     |
| Error: 01000               | Supply voltage when      | Check supply voltage.                               |
|                            | switching on too high    |                                                     |
| Error: 01001               | Supply voltage when      | Check supply voltage.                               |
|                            | switching on too low     |                                                     |
| Output Overload            | Short-circuit on output, | Check wiring, shield sensor.                        |
|                            | EMC interference         |                                                     |

Table 11.3: Error messages in display

# 0 ]]

## Notice!

If deviating error messages occur, contact your Leuze distributor or service organization.

♦ Please disconnect the sensor from the supply voltage and eliminate the cause of the error.

If a short-circuit occurs on the output, the following is displayed:

Output Overload Reset -> Enter

♦ Please eliminate the cause of the error.

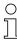

#### Notice!

Acknowledging the error with the "Enter" button on the membrane keyboard causes a software reset of the sensor. During this time, the sensor is not ready - this can be seen at: X1 pin 4: Out Ready and Ethernet protocol: "Status".

The sensor starts automatically and is then ready again. An Ethernet connection must be re-established.

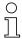

### Notice!

Please use chapter 11 as a master copy should servicing be required.

Please cross the items in the "Measures" column that you have already examined, fill out the following address field, and fax the pages together with your service contract to the fax number listed below or send the information via e-mail.

#### Customer data (please complete)

| Device type:                    |  |
|---------------------------------|--|
| Serial number:                  |  |
| Firmware version:               |  |
| Configuration software version: |  |
| Display on OLED display:        |  |
| Company:                        |  |
| Contact partner / department:   |  |
| E-mail address:                 |  |
| Phone (direct):                 |  |
| Fax:                            |  |
| Street / No:                    |  |
| ZIP code/City:                  |  |
| Country:                        |  |

Have the following information ready for the service department:

- File: LPSsoft.log (located in the installation directory of LPSsoft)

- Parameter file \*.1ss; if applicable, screenshots, images, stored measurement data \*.csv, etc.

Leuze Service fax number: +49 7021 573 - 199

Leuze Service e-mail for the LOS product unit: service.detect@leuze.de

## 12 Maintenance

## 12.1 General maintenance information

Usually, the light section sensor does not require any maintenance by the operator.

#### Cleaning

In the event of dust buildup, clean the LPS with a soft cloth; use a cleaning agent (commercially available glass cleaner) if necessary.

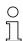

#### Notice!

Do not use aggressive cleaning agents such as thinner or acetone for cleaning the light section sensors. Use of improper cleaning agents can damage the optical window.

### 12.2 Repairs, servicing

Repairs to the device must only be carried out by the manufacturer.

Contact your Leuze distributor or service organization should repairs be required. The addresses can be found on the inside of the cover and on the back.

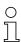

#### Notice!

When sending light section sensors to Leuze electronic for repair, please provide an accurate description of the error.

### 12.3 Disassembling, packing, disposing

#### Repacking

For later reuse, the device is to be packed so that it is protected.

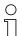

#### Notice!

Electrical scrap is a special waste product! Observe the locally applicable regulations regarding disposal of the product.

# 13 Specifications

## 13.1 General specifications

| Optical data                                       | LPS 36                                                | LPS 36HI            |  |
|----------------------------------------------------|-------------------------------------------------------|---------------------|--|
| Measurement range 1)                               |                                                       |                     |  |
| in X direction                                     | 200 600mm                                             | 46 140mm            |  |
|                                                    | 200 800mm                                             | 200 600mm           |  |
| Light source                                       | laser                                                 |                     |  |
| Wavelength                                         | 658nm (visible red light)                             |                     |  |
| Max. output power                                  | < 8mW                                                 |                     |  |
| Pulse duration                                     | 3ms                                                   |                     |  |
| Laser line                                         | 600 x 3mm                                             | approx. 170 x 1.5mm |  |
|                                                    | at 800mm                                              | at 600mm            |  |
| Error limits (relative to measurement              | nt distance)                                          |                     |  |
| Resolution <sup>2) 3)</sup>                        |                                                       |                     |  |
| in <b>X</b> direction                              | 1 1.7mm                                               | 0.2 0.6mm           |  |
| in Z direction                                     | 1 3mm                                                 | 0.1 0.9mm           |  |
| Linearity in <b>Z</b> -direction <sup>3)</sup>     | ≤ ±1%                                                 | ≤ ±0.5%             |  |
| Repeatability in <b>Z</b> -direction <sup>3)</sup> | ≤ 0.5 %                                               | ≤ ±0.25%            |  |
| B/w detection thresholds                           | ≤1%                                                   | $\leq \pm 0.5\%$    |  |
|                                                    | (6 90% diffuse reflection                             | )                   |  |
| Timing                                             | 1                                                     | ·                   |  |
| Measurement time                                   | 10ms                                                  |                     |  |
| Delay before start-up                              | approx. 1.5s                                          |                     |  |
| Electrical data                                    | ·                                                     |                     |  |
| Operating voltage U <sub>B</sub> <sup>4)</sup>     | 18 30VDC                                              |                     |  |
|                                                    | (incl. residual ripple)                               |                     |  |
| Residual ripple                                    | ≤ 15 % of U <sub>B</sub>                              |                     |  |
| Open-circuit current                               | ≤ 200mA                                               |                     |  |
| Ethernet interface                                 | UDP                                                   |                     |  |
| Switching outputs                                  | 1 (ready) / 100mA / push-pull on X1 <sup>5)</sup>     |                     |  |
|                                                    | 1 (cascading) / 100mA / push-pull on X1 <sup>5)</sup> |                     |  |
| Inputs                                             | 1 (trigger) on X1                                     |                     |  |
|                                                    | 1 (activation) on X1                                  |                     |  |
| Signal voltage high/low                            | ≥ (U <sub>B</sub> -2V)/≤ 2V                           |                     |  |
| Indicators                                         |                                                       |                     |  |
| Green LED continuous light                         | ready                                                 |                     |  |
|                                                    | no voltage                                            |                     |  |
|                                                    | Ethernet connection availa                            | ble                 |  |
|                                                    | Ethernet data transmission                            |                     |  |
| Ţ                                                  | no Ethernet connection ava                            |                     |  |

| Mechanical data       |                                                |
|-----------------------|------------------------------------------------|
| Housing               | aluminum frame with plastic cover              |
| Optics cover          | glass                                          |
| Weight                | 620g                                           |
| Connection type       | M12 connector                                  |
| Environmental data    |                                                |
| Ambient temp.         | -30°C +50°C/-30°C +70°C                        |
| (operation/storage)   |                                                |
| Protective circuit 6) | 1, 2, 3                                        |
| VDE safety class      | III, protective extra-low voltage              |
| Protection class      | IP 67 <sup>7</sup> )                           |
| Laser class           | 2M (according to EN 60825-1 and 21 CFR 1040.10 |
|                       | with Laser Notice No. 50)                      |
| Standards applied     | IEC/EN 60947-5-2, UL 508                       |

- 1) Luminosity coefficient 6 % ... 90 %
- Minimum and maximum value dependent on the measurement distance, at 20°C after 30min. warmup time, average range U<sub>B</sub>, z-resolution at factory setting median "3"
- 3) Reflectivity 90%, identical object, identical environment conditions, measurement object  $\geq 20x20mm^2$
- 4) For UL applications: for use in class 2 circuits according to NEC only
- 5) The push-pull switching outputs must not be connected in parallel
- 1=transient protection, 2=polarity reversal protection, 3=short circuit protection for all outputs
- 7) Only if the connectors and caps are screwed into place

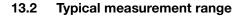

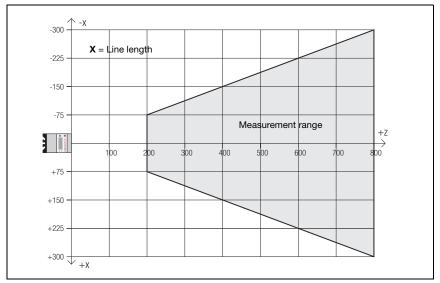

Figure 13.1: Typical measurement range LPS 36

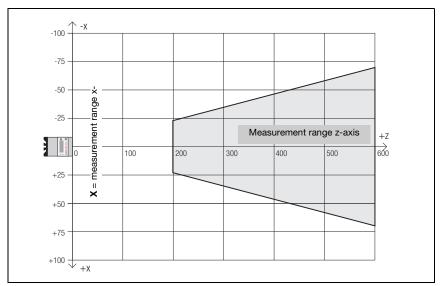

Figure 13.2: Typical measurement range LPS 36HI

## 13.3 Dimensioned drawing

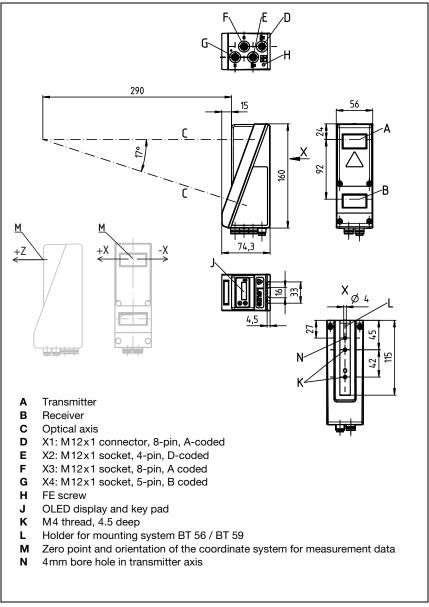

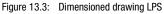

## 14 Type overview and accessories

### 14.1 Type overview

#### 14.1.1 LPS

| Type designation | Description                                                                                                    | Part no. |
|------------------|----------------------------------------------------------------------------------------------------|----------|
| LPS 36/EN        | Line profile sensor for profile generation, measurement range 200 800 mm,<br>line length 600 mm with Ethernet interface, incremental encoder connection | 50111324 |
| LPS 36           | Line profile sensor for profile generation, measurement range 200 800 mm,<br>line length 600 mm with Ethernet interface                                 | 50111325 |
| LPS 36 HI/EN     | Line profile sensor for profile generation, measurement range 200 600 mm,<br>line length 140 mm with Ethernet interface, incremental encoder connection | 50111334 |
| Table 14.1:      | Type overview LPS                                                                                                    |          |

#### 14.1.2 LRS

| Type designation | Description                                                                                                    | Part no. |
|------------------|----------------------------------------------------------------------------------------------------|----------|
| LRS 36/6         | Line profile sensor for product detection (also multi-track),<br>detection range 200 800mm, line length 600mm, Ethernet interface,<br>4 switching outputs for detection information,<br>3 switching inputs for selection of the inspection task                               | 50111330 |
| LRS 36/6.10      | Line profile sensor for product detection (also multi-track),<br>detection range 200 800mm, line length 600mm, Ethernet interface,<br>4 switching outputs for detection information,<br>3 switching inputs for selection of the inspection task,<br>model with plastic screen | 50115418 |
| LRS 36/PB        | Line profile sensor for product detection (also multi-track),<br>detection range 200 800mm, line length 600mm, Ethernet interface,<br>PROFIBUS DP                                                                                                    | 50111332 |

Table 14.2: Type overview LRS

## 14.1.3 LES

| Type designation | Description                                                                                                    | Part no. |
|------------------|----------------------------------------------------------------------------------------------------|----------|
| LES 36/VC        | Line profile sensor for edge detection and object measurement (also multi-track),<br>detection range 200 800mm, line length 600mm, Ethernet interface,<br>analog current or voltage output | 50111326 |
| LES 36/PB        | Line profile sensor for product detection (also multi-track),<br>detection range 200 800mm, line length 600mm, Ethernet interface,<br>PROFIBUS DP                                          | 50111327 |

Table 14.3: Type overview LES

| Type designation | Description                                                                                                    | Part no. |
|------------------|----------------------------------------------------------------------------------------------------|----------|
| LES 36/VC6       | Line profile sensor for edge detection and object measurement (also multi-track),<br>detection range 200 800mm, line length 600mm, Ethernet interface,<br>analog current or voltage output,<br>4 switching outputs for detection information,<br>3 switching inputs for selection of the inspection task | 50111333 |
| LES 36HI/VC6     | Line profile sensor for edge detection and object measurement (also multi-track),<br>detection range 200 600mm, line length 140mm, Ethernet interface,<br>analog current or voltage output,<br>4 switching outputs for detection information,<br>3 switching inputs for selection of the inspection task | 50111329 |

Table 14.3: Type overview LES

### 14.2 Accessories

#### 14.2.1 Fastening

#### Mounting devices

| Type designation | Description                                         | Part no.  |  |
|------------------|-----------------------------------------------------|-----------|--|
| BT 56            | Mounting device featuring dovetail for rod          | 500 27375 |  |
| BT 59            | Mounting device featuring dovetail for ITEM profile | 50111224  |  |
|                  |                                                     |           |  |

Table 14.4: Mounting devices for the LPS

### 14.2.2 Accessory ready-made cables for voltage supply X1

#### Contact assignment for connection cable X1

| Connection cable X1 (8-pin socket, A-coded)                                                                   |     |                 |            |  |  |
|----------------------------------------------------------------------------------------------------|-----|-----------------|------------|--|--|
| X1                                                                                                    | Pin | Name            | Core color |  |  |
| InAct                                                                                                    | 1   | VIN             | WH         |  |  |
| 2 GND                                                                                                    | 2   | InAct           | BN         |  |  |
| 8 00 3                                                                                                    | 3   | GND             | GN         |  |  |
| VIN $\left(1\left(\overset{\circ}{\circ}\overset{\circ}{\circ}\overset{\circ}{\circ}\right)4\right)$ OutReady | 4   | OutReady        | YE         |  |  |
|                                                                                                    | 5   | InTrig          | GY         |  |  |
| 6 InTrig                                                                                                    | 6   | OutCas          | PK         |  |  |
| OutCas                                                                                                    | 7   | Do not connect! | BU         |  |  |
| M12 socket<br>(A-coded)                                                                                       | 8   | Do not connect! | RD         |  |  |

Table 14.5: K-D M12A-8P... cable assignments

| Type designation           | Description              | Part no. |
|----------------------------|--------------------------|----------|
| M12 socket for X1, axial c | onnector, open cable end |          |
| K-D M12A-8P-2m-PUR         | Cable length 2m          | 50104591 |
| K-D M12A-8P-5m-PUR         | Cable length 5m          | 50104590 |
| K-D M12A-8P-10m-PUR        | Cable length 10 m        | 50106882 |
| CB-M12-15000E-8G           | Cable length 15m         | 678062   |
| CB-M12-25000E-8G           | Cable length 25m         | 678063   |
| CB-M12-50000E-8G           | Cable length 50m         | 678064   |

#### Order codes of the cables for voltage supply

Table 14.6: X1 cables for the LPS

### 14.2.3 Accessories for Ethernet interface X2

#### Ready-made cables with M12 plug/open cable end

| M12 Ethernet connection cables (4-pin plug, D-coded, open cable end) |      |                 |            |  |  |
|----------------------------------------------------------------------|------|-----------------|------------|--|--|
| X2                                                                   | Name | Pin (M12)       | Core color |  |  |
| Rx+                                                                  | Tx+  | 1               | YE         |  |  |
| 2                                                                    | Rx+  | 2               | WH         |  |  |
|                                                                      | Tx-  | 3               | OR         |  |  |
| Tx - (3(0, 0)) 1 Tx +                                                | Rx-  | 4               | BU         |  |  |
|                                                                      | SH   | shield (thread) | -          |  |  |
| SH 4<br>Rx -                                                         |      |                 |            |  |  |
| M 12 plug<br>(D-coded)                                               |      |                 |            |  |  |

Table 14.7: Pin assignments KB ET-...-SA

| Type designation                                 | Description       | Part no. |  |
|--------------------------------------------------|-------------------|----------|--|
| M12 plug for X2, axial connector, open cable end |                   |          |  |
| KB ET - 2000 - SA                                | Cable length 2m   | 50106739 |  |
| KB ET - 5000 - SA                                | Cable length 5 m  | 50106740 |  |
| KB ET - 10000 - SA                               | Cable length 10 m | 50106741 |  |
| KB ET - 15000 - SA                               | Cable length 15 m | 50106742 |  |
| KB ET - 30000 - SA                               | Cable length 30 m | 50106746 |  |

Table 14.8: Ethernet connection cables featuring M12 plug/open cable end

| M12 Ethernet connection cables (4-pin plug, D-coded, M12 to RJ-45) |      |                 |            |             |  |
|--------------------------------------------------------------------|------|-----------------|------------|-------------|--|
| X2                                                                 | Name | Pin (M12)       | Core color | Pin (RJ-45) |  |
| Rx+                                                                | Tx+  | 1               | YE         | 1           |  |
| 2                                                                  | Rx+  | 2               | WH         | 3           |  |
|                                                                    | Tx-  | 3               | OR         | 2           |  |
| $Tx - (3(\circ \circ) 1)Tx +$                                      | Rx-  | 4               | BU         | 6           |  |
|                                                                    | SH   | shield (thread) | -          |             |  |
| SH Rx -                                                            |      |                 |            |             |  |
| M12 plug<br>(D-coded)                                              |      |                 |            |             |  |

#### Ready-made cables with M12 plug/RJ-45 plug

Table 14.9: Pin assignments KB ET-...-SA-RJ45

| Type designation              | Description       | Part no. |
|-------------------------------|-------------------|----------|
| M12 plug for X2 to RJ-45 plug |                   |          |
| KB ET - 2000 - SA-RJ45        | Cable length 2 m  | 50109880 |
| KB ET - 5000 - SA-RJ45        | Cable length 5 m  | 50109881 |
| KB ET - 10000 - SA-RJ45       | Cable length 10 m | 50109882 |
| KB ET - 15000 - SA-RJ45       | Cable length 15 m | 50109883 |
| KB ET - 30000 - SA-RJ45       | Cable length 30 m | 50109886 |

Table 14.10: Ethernet connection cables M12 connector/RJ-45

#### Ready-made cables with M12 plug/M12 plug

| M12 Ethernet connection cables (4-pin plug, D-coded, on both sides) |      |                 |            |                 |  |
|---------------------------------------------------------------------|------|-----------------|------------|-----------------|--|
| X2                                                                  | Name | Pin (M12)       | Core color | Pin (M12)       |  |
| Rx+                                                                 | Tx+  | 1               | YE         | 1               |  |
| 2                                                                   | Rx+  | 2               | WH         | 2               |  |
|                                                                     | Tx-  | 3               | OR         | 3               |  |
| Tx - (3(0 0) 1)Tx +                                                 | Rx-  | 4               | BU         | 4               |  |
|                                                                     | SH   | shield (thread) | -          | shield (thread) |  |
| SH 4                                                                |      |                 |            |                 |  |
| Rx -                                                                |      |                 |            |                 |  |
| M12 plug<br>(D-coded)                                               |      |                 |            |                 |  |

Table 14.11: Pin assignments KB ET-...-SSA

| Type designation        | Description       | Part no. |
|-------------------------|-------------------|----------|
| M12 plug + M12 plug for | X2                |          |
| KB ET - 2000 - SSA      | Cable length 2 m  | 50106899 |
| KB ET - 5000 - SSA      | Cable length 5 m  | 50106900 |
| KB ET - 10000 - SSA     | Cable length 10 m | 50106901 |
| KB ET - 15000 - SSA     | Cable length 15 m | 50106902 |
| KB ET - 30000 - SSA     | Cable length 30 m | 50106905 |

Table 14.12: Ethernet connection cables featuring M12 plug/M12 plug

#### Connectors

| Type designation          | Description                                | Part no. |
|---------------------------|--------------------------------------------|----------|
| D-ET1                     | RJ45 plug for user-configuration           | 50108991 |
| KDS ET M12 / RJ 45 W - 4P | Converter from M12 D-coded to RJ 45 socket | 50109832 |

Table 14.13: Connectors for the LPS

#### 14.2.4 Accessory ready-made cables for X3

#### Contact assignment for X3 connection cables

| X3 (8-pin plug, A-coded)      |     |             |            |  |  |
|-------------------------------|-----|-------------|------------|--|--|
| X3                            | Pin | Name        | Core color |  |  |
| (GND)                         | 1   | Enc. +24VDC | WH         |  |  |
| GND 2 - +5VDC Out             | 2   | (GND)       | BN         |  |  |
|                               | 3   | GND         | GN         |  |  |
| Enc. A+(4(0 0 0)1)Enc. +24VDC | 4   | Enc. A+     | YE         |  |  |
| 5 0 0 7                       | 5   | Enc. A-     | GY         |  |  |
| Enc. A- 6 Enc. B-             | 6   | Enc. B+     | РК         |  |  |
| Enc. B+                       | 7   | Enc. B-     | BU         |  |  |
| M12 plug<br>(A-coded)         | 8   | +5VDC Out   | RD         |  |  |
| (*******)                     |     |             |            |  |  |

Table 14.14: Pin assignments KB M12/8-...-SA

### Order code of X3 connection cables

| Type designation                                                        | Description       | Part no. |
|-------------------------------------------------------------------------|-------------------|----------|
| M12 plug for X3, axial connector, open cable end,<br>shielded up to 10m |                   |          |
| KB M12/8-2000-SA                                                        | Cable length 2m   | 50110179 |
| KB M12/8-5000-SA                                                        | Cable length 5 m  | 50110180 |
| KB M12/8-10000-SA                                                       | Cable length 10 m | 50110181 |

Table 14.15: X3 cables for the LPS 36/6

## 14.2.5 Configuration software

| Type designation | Description                                              | Part no. |
|------------------|----------------------------------------------------------|----------|
| CD TD LPS 36     | CD with configuration software for light section sensors | 50111933 |
| -                |                                                          |          |

Table 14.16: Configuration software for the LPS

#### Notice!

The current version of the configuration software can be found on the Leuze website.

# 15 Appendix

15.1 Glossary

| Activation input                         | Input for switching the laser beam on/off. There is no exact time allocation between<br>the application/removal of the signal and the switch-on/off time.                                                                                                    |
|------------------------------------------|----------------------------------------------------------------------------------------------------|
| Alignment aid                            | Visualization of the Z-coordinates on the display: the measurement values at the left edge, in the center and at the right edge of the laser line extending along the X-axis are displayed. It is designed to align the light emission area of the laser parallel to the conveying belt.                                          |
| Exposure                                 | Time span of light striking the CMOS receiver, while being reflected off the object to be detected.                                                                                                    |
| File                                     | Task set, which can be stored or accessed via the user interface of the PC or the control.                                                                                                    |
| Data reduction                           | Reduction of the measurement rate by:<br>• Setting the value for Prescaler Value in the display menu.<br>• Triggering the sensor<br>• Deactivating X-values in command mode<br>• Measurement value query in command mode                                                                                                    |
| Display                                  | Display/Control panel directly at the sensor.                                                                                                    |
| Detection range<br>(Field of view - FOV) | The detection range is defined via configuration software. Without changing the predefined range it extends trapezoidally according to the maximum detection range specifications.<br>If the maximum detection range is not required to solve the application task, it is recommended to reduce the detection range to a minimum. |
| Inspection task                          | All settings for the application are made in the configuration software and are stored in up to 16 inspection tasks. It is possible to easily adapt to different tasks by changing over the inspection task.                                                                                                    |
| IP address                               | Address in network.                                                                                                    |
| Cascading                                | Triggered series connection of several sensors. A master sensor takes over the control (synchronization) of up to 9 slaves.                                                                                                    |
| Measurement time                         | Time between two individual measurements.                                                                                                    |
| Object                                   | Medium to be detected by sensor.                                                                                                    |
| Offline                                  | LPSsoft is operated without sensor.                                                                                                    |
| Online                                   | LPSsoft is operated with sensor.                                                                                                    |
| Profile<br>Profile data                  | Distance and position progression of one or more measurements, coordinates of the respective X/Z-values when passing through the laser beam along the x-axis.                                                                                                    |
| 2D view                                  | Graphical presentation of the X/Z-coordinate values of an object within the detec-<br>tion range.                                                                                                    |

| 3D view | Graphical presentation of chronologically arranged 2D data.                |
|---------|----------------------------------------------------------------------------|
| Trigger | Triggering one or more measurement processes with precise time allocation. |
| UDP     | Standardized connectionless Ethernet protocol, Layer 4.                    |

## 15.2 Revision History / Feature list

#### 15.2.1 Firmware

| Firmware    | Function range             | Meaning                                                                                 | Required configuration software |
|-------------|----------------------------|-----------------------------------------------------------------------------------------|---------------------------------|
| Beginning   | Multiple inspection tasks  | Up to 16 different configurations                                                       | LxSsoft V1.20 (LPSsoft V1.20,   |
| with V01.10 | for the LPS 36             | can be stored in the sensor;                                                            | LRSsoft V1.04)                  |
|             |                            | switch between configurations by means of a command                                     |                                 |
| Beginning   | Optimized encoder          | LPS 36/EN:                                                                              | LxSsoft V1.20 (LPSsoft V1.20,   |
| with V01.20 | interface                  | single-channel encoders are<br>also supported, encoder options,<br>new factory settings | LRSsoft V1.10)                  |
|             | Deactivation of data       | LPS 36:                                                                                 |                                 |
|             | output - X-coordinates     | reduction of data quantity (useful                                                      |                                 |
|             |                            | for PLC evaluation)                                                                     |                                 |
|             | Extension of the transmis- | LPS 36:                                                                                 |                                 |
|             | sion pause between the     | improved reading of data pack-                                                          |                                 |
|             | Z- and X-data packets      | ets (useful for PLC evaluation)                                                         |                                 |
|             | Ethernet trigger           | Reduction of data quantity (use-                                                        | *                               |
|             |                            | ful for PLC evaluation), reduction in cabling                                           |                                 |
| Beginning   | PROFIBUS                   | other LRS 36/PB device types                                                            | LxSsoft V1.30 (LPSsoft V1.30,   |
| with V01.25 | support                    | with PROFIBUS                                                                           | LRSsoft V1.20)                  |
|             | Ethernet sensor activation | Activation now possible via<br>Ethernet Reduction in cabling                            | Ť                               |
|             | Factory setting - analysis | LRS 36: the maximum detection                                                           |                                 |
|             | depth 1 for LRS 36         | rate can be achieved with this setting.                                                 |                                 |
| Beginning   | Supports                   | Additional device types                                                                 | LxSsoft V1.40 (LPSsoft V1.33,   |
| with V01.30 | LES 36                     | LES 36/PB with PROFIBUS and<br>LES 36/VC with analog output                             | LESsoft V1.10, LRSsoft V1.20)   |

Table 15.1: Revision History - Firmware

| Beginning   | Support of LPS 36HI/EN     | Additional device types            | LxSsoft V2.00 (LPSsoft V2.00, |
|-------------|----------------------------|------------------------------------|-------------------------------|
| with V01.40 |                            | LPS 36HI/EN                        | LESsoft V1.10, LRSsoft V1.20) |
|             | New "Ethernet              | Switching on laser via Ethernet    | *                             |
|             | Activation" command        | command                            |                               |
|             | New "Get/Set Single        | Parameter adjustment via           |                               |
|             | Inspection Task            | Ethernet commands without          |                               |
|             | Parameter" commands        | LPSsoft                            |                               |
|             | Display of error numbers   | Fast detection of the cause of the | *                             |
|             | on display                 | error                              |                               |
|             | Extension of the           | Maximum cable length 50 m          |                               |
|             | maximum cable lengths      |                                    |                               |
| Beginning   | Additional operator        | Inspection task selection via the  | LxSsoft V2.30 (LPSsoft V2.20, |
| with V01.41 | control possibility at the | control panel of the sensor        | LESsoft V2.30, LRSsoft V2.20) |
|             | sensor                     |                                    |                               |
|             | Supports LES 36/VC6,       | Additional device types            |                               |
|             | LES 36HI/VC6               | LES 36/VC6, LES 36HI/VC6           |                               |
|             | Relative window            |                                    |                               |
|             | positioning of LES         |                                    |                               |

Table 15.1: Revision History - Firmware

## 15.2.2 Configuration software

| Version                       | Function range                    | Meaning                                   |
|-------------------------------|-----------------------------------|-------------------------------------------|
| LxSsoft V1.20 (LPSsoft V1.20, | Installer for LPSsoft and LRSsoft | Simple installation,                      |
| LRSsoft V1.04)                |                                   | "Accept" button in LRSsoft                |
| LPSsoft V1.30, LRSsoft V1.10  | Trigger operation is also         | LRS 36, LPS 36:                           |
|                               | supported while configuration     | optimized diagnosis in trigger operation  |
|                               | software is running               |                                           |
|                               | Display of encoder counter value  | LRS 36/EN: visualization encoder          |
|                               | New: Encoder parameters           | LRS 36/EN:                                |
|                               |                                   | encoder interface configuration:          |
|                               |                                   | single-/multi-channel encoder, overflow   |
|                               |                                   | values, reversal of direction of rotation |
| LxSsoft V1.30 (LPSsoft V1.30, | Support of the other LRS 36/PB    | Configuration of PROFIBUS settings and    |
| LRSsoft V1.20)                | device types with PROFIBUS        | LRS 36/PB                                 |
| LxSsoft V1.40 (LPSsoft V1.33, | Support of the additional device  | Configuration of LES 36 device variants   |
| LESsoft V1.10, LRSsoft V1.20) | types LES 36/PB with PROFIBUS     |                                           |
|                               | and LES 36/VC with analog out-    |                                           |
|                               | put                               |                                           |
| LxSsoft V1.41 (LPSsoft V1.33, | Installer for Windows 7           | Software runs with the 32 and 64 bit      |
| LESsoft V1.10, LRSsoft V1.20) |                                   | version of Windows 7                      |

 Table 15.2:
 Revision History - Configuration software

| LxSsoft V2.00 (LPSsoft V2.00, | Support of additional    | Configuration of LPS 36Hi/EN            |
|-------------------------------|--------------------------|-----------------------------------------|
| LESsoft V1.10, LRSsoft V1.20) | LPS 36Hi/EN device types |                                         |
| LxSsoft V2.30 (LPSsoft V2.20, | Import Inspection Task   | Settings of individual inspection tasks |
| LESsoft V2.30, LRSsoft V2.20) |                          | can be imported from a saved LPS        |
|                               |                          | project                                 |
| LxSsoft V2.31 (LPSsoft V2.31, | Documentation updated    |                                         |
| LESsoft V2.31, LRSsoft V2.31) |                          |                                         |

 Table 15.2:
 Revision History - Configuration software

# Index

### **Nume-rics**

2D profile data

## A

| Activation           | 20         |
|----------------------|------------|
| Activation input     | 19, 34, 60 |
| Alignment            | 27         |
| Alignment aid        | 28, 42     |
| Approved purpose     | 9          |
| Areas of application | 9          |

## С

| Cables for encoder connection | 104   |
|-------------------------------|-------|
| Cables for voltage supply     | 101   |
| Cascading output              | 35,60 |
| Case picking                  | 18    |
| CAT 5 cable                   | 35    |
| Causes of errors              | 91    |
| Cleaning                      | 28,95 |
| Command mode                  | 68    |
| Commissioning                 | 19,49 |
| Connectors                    | 104   |
| Coordinate system             | 28    |
| Coordinate transformation     | 27    |

## D

| Disposal of packaging material | 23 |
|--------------------------------|----|
| Disposing                      | 95 |

## Ε

| Electrical connection       | 29  |
|-----------------------------|-----|
| Electrical data             | 96  |
| Encoder                     | 36  |
| Encoder count               | 71  |
| Environment variable        | 56  |
| Environmental data          | 97  |
| Error limits                | 96  |
| Error message               | 56  |
| Ethernet cable assignment   | 35  |
| Ethernet connection         | 57  |
| Ethernet interface          | 102 |
| Evaluating measurement data | 64  |
| Exposure duration           | 60  |
| Exposure setting            | 60  |
|                             |     |

26

## F

13

| Factory setting   | 46 |
|-------------------|----|
| Fastening groove  | 24 |
| Firewall          | 68 |
|                   |    |
| G                 |    |
| Glare             | 19 |
| Gripper control   | 18 |
|                   |    |
| 1                 |    |
| -<br>Indicators   | 96 |
| Interface version | 30 |
| IP address        | 48 |
|                   | 40 |

## L

**ITEM** profile

| Laser class 2M10Laser exit opening11Laser occlusion14, 15Laser Radiation10, 27Line Profile Sensor19Local Area Connection48 |                       |       |
|----------------------------------------------------------------------------------------------------|-----------------------|-------|
| Laser occlusion14, 15Laser Radiation10, 27Line Profile Sensor19                                                            | Laser class 2M        | 10    |
| Laser Radiation10, 27Line Profile Sensor19                                                                                 | Laser exit opening    | 11    |
| Line Profile Sensor 19                                                                                                    | Laser occlusion       | 14,15 |
|                                                                                                    | Laser Radiation       | 10,27 |
| Local Area Connection 48                                                                                                   | Line Profile Sensor   | 19    |
|                                                                                                    | Local Area Connection | 48    |

## Μ

| Maintenance         | 95    |
|---------------------|-------|
| Measure mode        | 68    |
| Measurement range   | 60,98 |
| Mechanical data     | 97    |
| Mechanical design   | 19    |
| Menu navigation     | 45    |
| Menu structure      | 43    |
| Mounting devices    | 101   |
| Mounting location   | 27    |
| Mutual interference | 21    |
|                     |       |

## Ν

Name plate 11, 23

# 0

| •            |    |
|--------------|----|
| Occlusion    | 14 |
| OLED display | 41 |
| Optical data | 96 |

### Ρ

| Performance features | 17 |
|----------------------|----|
| Pin assignment       | 29 |
| Pin assignment X1    | 34 |
| Pin assignment X2    | 35 |
| Pin assignment X3    | 36 |
| Port 9008            | 47 |
| Power supply         | 34 |

## R

| Receiver occlusion | 14, 15 |
|--------------------|--------|
| Receiving optics   | 13     |
| Repair             | 9,95   |
| Resolution         | 16     |
| Rod installation   | 25     |

## S

| Safety standard         | 10    |
|-------------------------|-------|
| Saving measurement data | 65    |
| Servicing               | 95    |
| Shielding               | 31,35 |
| System requirements     | 50    |
| System variable         | 56    |

## т

| Timing                  | 96    |
|-------------------------|-------|
| Triangulation principle | 13    |
| Trigger input           | 34,60 |
| Trigger time            | 20    |
| Troubleshooting         | 91    |
| Type overview           | 100   |
|                         |       |

# U

| UDP |  |  |  |
|-----|--|--|--|
|     |  |  |  |

## W

| Warmup | time |
|--------|------|
|--------|------|

47

47